# **FB50-65U User Manual**

# **Rights Reserved**

# **Integral POLYMEDIA Systems LLC keeps all rights reserved.**

Without a written permission, no unit and individual can copy the contents of this document in part or whole, or transmit it in any form.

# **NOTE**

This document may be updated irregularly for upgrade version or other reasons. Unless some additional agreements, there is no guarantee for any explicitly and implicitly made by statements, information or suggestions in this document.

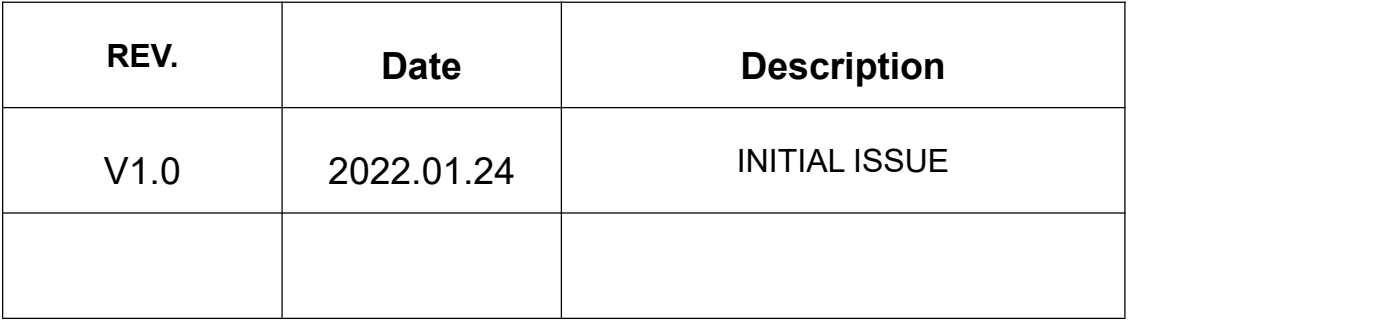

# 目录 Content

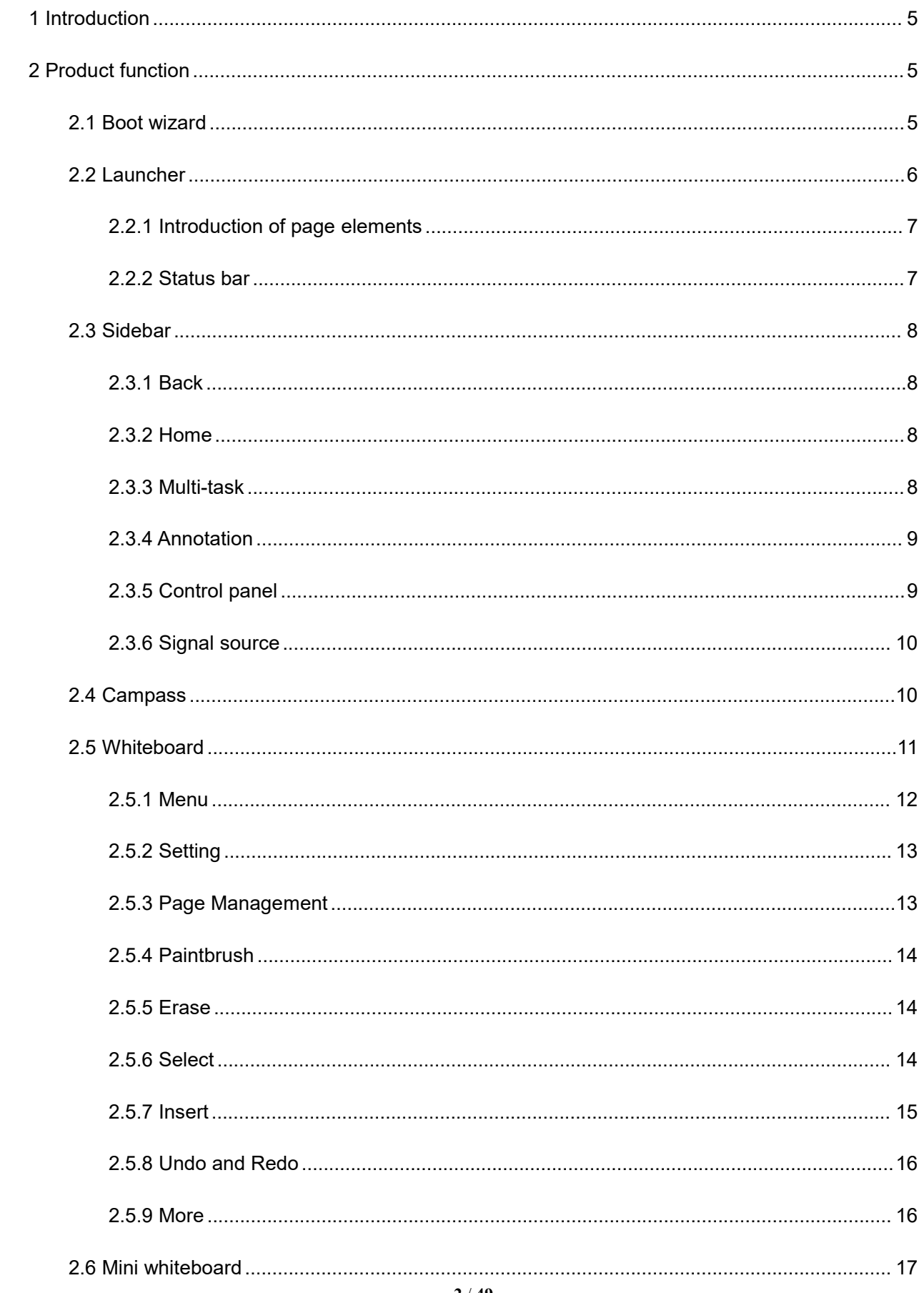

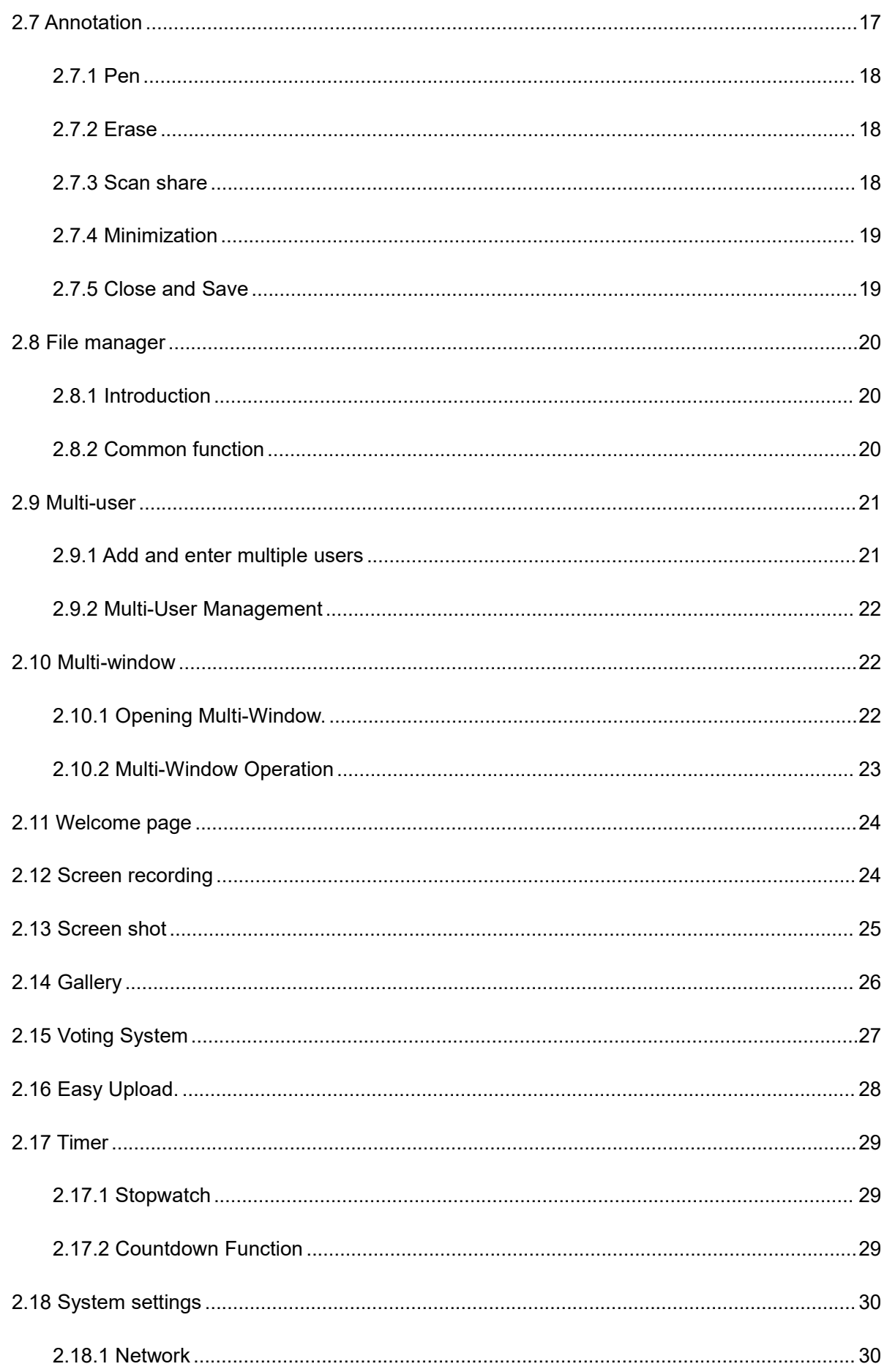

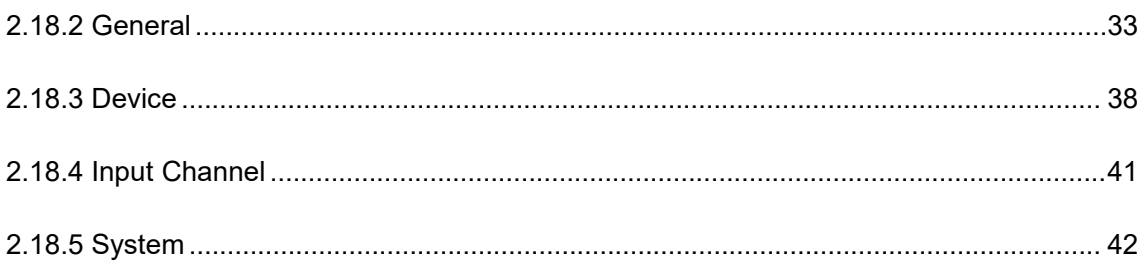

# <span id="page-4-0"></span>**1 Introduction**

- This manual is for all users of the meeting machine , provides reference for the beginners.
- If there is any trouble or uncertain problems, please contact with our manufactures: https://www.lango-tech.com

# <span id="page-4-1"></span>**2** Product function

This document is designed to clarify the basic functions and operation methods ofthe conference machines, so as to make users get familiar with each function faster;

This product is a conference machine interactive integrated machine, with abundant system functions and application functions, the following introduces the basic use method of each function one by one.

# <span id="page-4-2"></span>**2.1 Boot wizard**

The boot wizard is a page that pop up when the user turns on for the first time to guide users to quickly get familiar with the basic functions of the \*\*\* machine, mainly including the following pages:

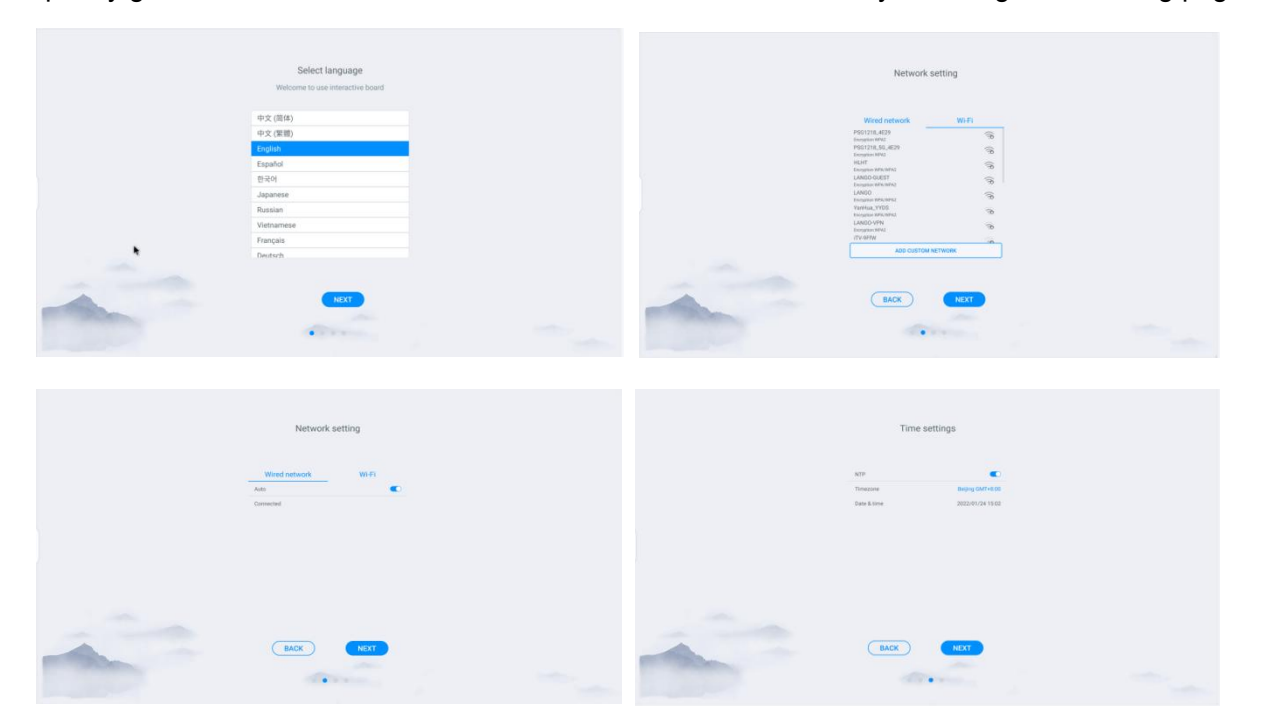

# <span id="page-5-0"></span>**2.2 Launcher**

Launcher is the landing page and theme page after power-up,system defaults to 2 sets of themes, as shown in the figure below:

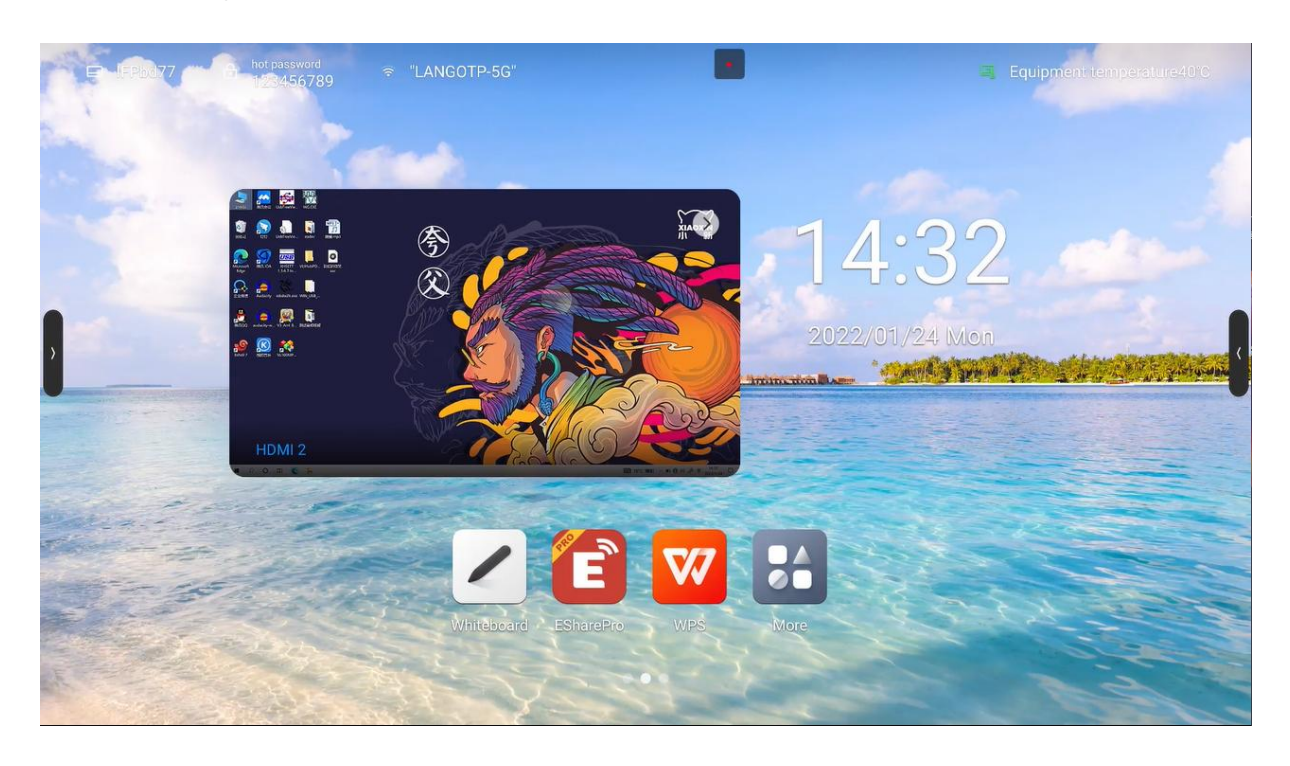

Theme 1

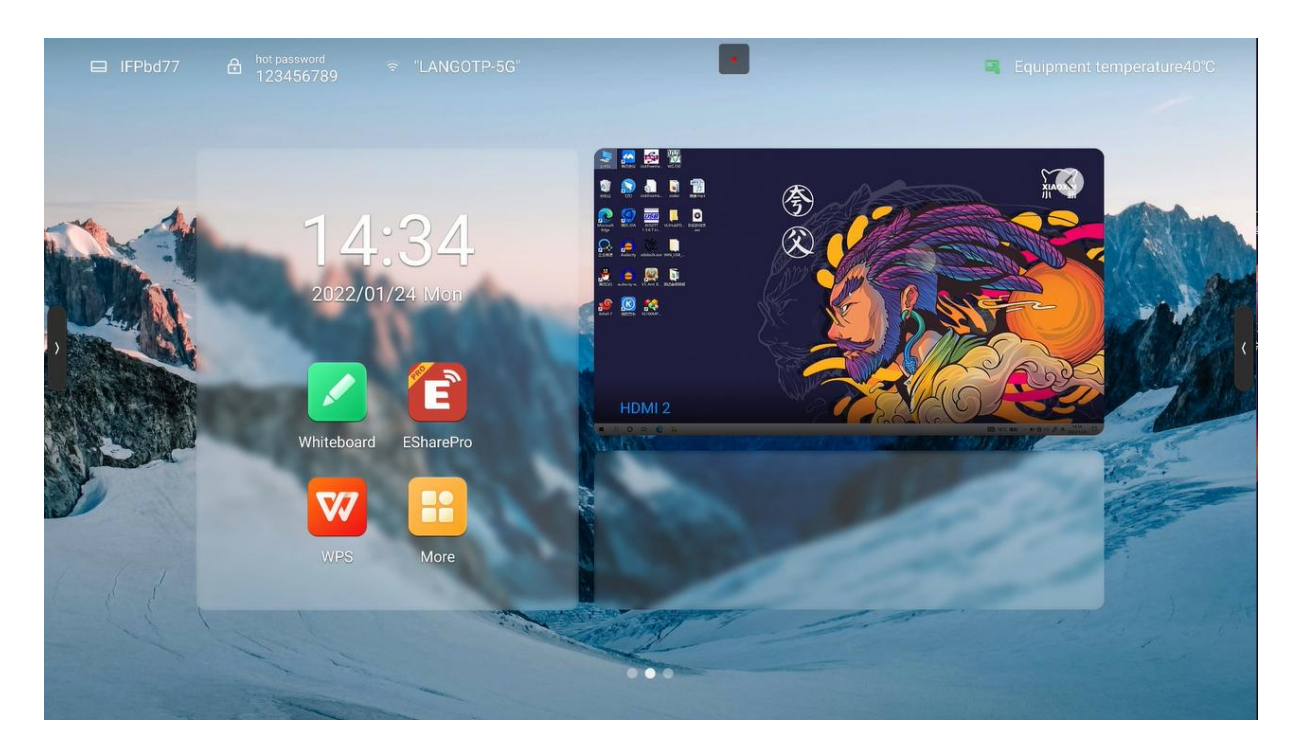

Theme 2

### <span id="page-6-0"></span>**2.2.1 Introduction of page elements**

- Wallpaper: You can switch theme, custom background, and rotation wallpaper in system settings--General--Personalization
- Time: Long press to open the system settings, can set date,time and formats manually
- Countdown: Long press to open the prompt setting, can set the countdown, famous sentence content, or hide the prompt
- Application icon: Click to enter application
- Source preview: Preview the preset singal source , like OPS.Click the selection button at the bottom of the singal source preview interface to set the source; click the interface section to turn to the corresponding source page; click the "arrow" in the upper right corner to fold the source preview interface;

#### <span id="page-6-1"></span>**2.2.2 Status bar**

- The top status bar displays the device name, WiFi-AP name, network status, device temperature and user exit; described as below:
- Device name:Display the name of the current device, associated with hot spot name, screen share device name, Bluetooth name ect.; users can modify it in the settings- -system setting
- Hot spot password: Display hot spot password when it is opened; hot spot can be set in settings- -network- -hot spot
- Network status: Show the current network and network status
- Device temperature:Temperature detection, real-time monitoring of the whole machine temperature, users can turn on / off this function in System settings-System-Power state):

When the temperature <65 $\degree$  is in the normal temperature range, the text display as green;

When 65℃≤temperature $<85$ °C the temperature is high , the text display as orange,will remind you to shut down;

When the temperature≥85°C the temperature is too high, the text display as red, to protect the device, it will forced shutdown after 5 seconds

 User exit: Click to exit the current user and enter the user selection page; users can set in the settings- -system- -multi-user;

# <span id="page-7-0"></span>**3 Sidebar**

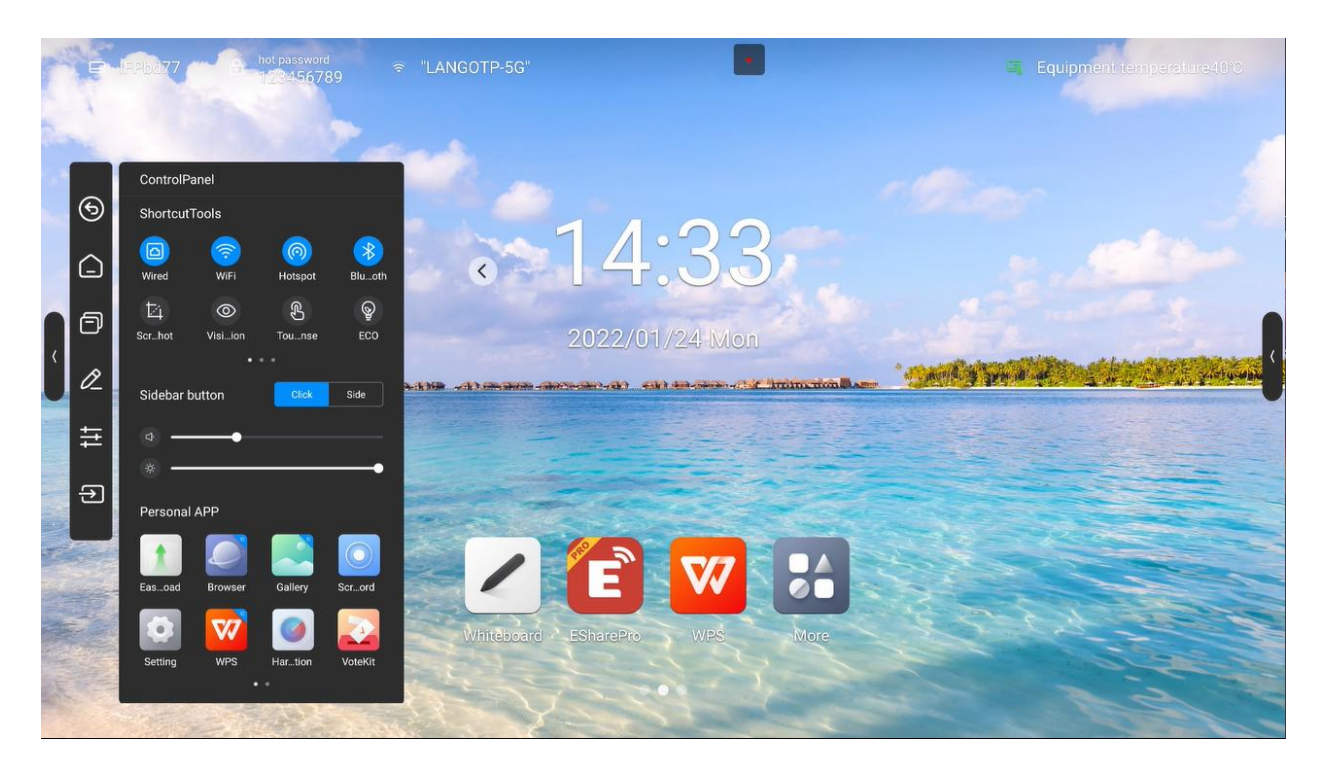

Sidebar are applications on the top of the panel , through which you can operate quickly;

Opening mode: Slide out from the left and right edges to the middle or click the expansion button on the left and right sides to expand the sidebar; 10s without operating in the sidebar will be folded away automatically .

Sidebar functions : Back, Home , Multitask, Note, Control panel, Signal source

### <span id="page-7-1"></span>**3.1.1 Back**

Click it once to return to the previous step of the operation until back to the home page or the starting position of the operation;

#### <span id="page-7-2"></span>**3.1.2 Home**

No matter which page you are currently on, click on the home page icon and quickly return to the Android home page.The current application goes back to the background that users can retrieve in multitasking;

#### <span id="page-7-3"></span>**3.1.3 Multi-task**

Go to the system multitasking page to view and manage the running applications in the background;

### <span id="page-8-0"></span>**3.1.4 Annotation**

Enter the annotation mode, please refer to the "annotation function"

### <span id="page-8-1"></span>**3.1.5 Control panel**

Click the control panel icon to ecpand the display control panel on the current page.The control panel consists of three modules : ShortcutTools,"VOL&BRT", and Application list;

#### **3.1.5.1 ShortcutTools**

- Ethernet network:Click to turn on/off Ethernet network
- Wireless network:Click to turn on/off Wireless network
- WLAN WiFi-AP :Click to turn on/off WLAN WiFi-AP
- Timer: Click to turn on/off Timer
- Screenshot:Click to open the screenshot , while the sidebar will automatically hide
- Intelligent eye protection: Click to turn on / off, reduce the screen blue light that damage to your eyes
- Touch sense:Click to turn on / off,when turn on, the screen brightness drops by 30% during touch, and the brightness recovers after 5s without touching to reduce the glare of the brightness during operation or writing
- Energy saving:Click to turn on / off,when turn on, the screen brightness is set to 25 and turned off the auto brightness. If you adjust the brightness manually or turn on the auto brightness, the energy saving mode will automatically turn off
- Child lock: When opening the child lock, touch screen funcation is unavaliable,the child lock icon display on the upper left side of the interface, and the method of unlocking is as follows:
	- $\blacksquare$  Use the key board and press V-, V-, V+, V+ in turn continuously
	- Use the remote control and press  $V V V + V + V + V$  in turn continuously
	- Child lock file:
		- a. New text document
		- b. Enter U2FsdGVkX18v36IHH2OloQYdlbG+Y18YkDs9R1ACvSE=
		- c. Name the file usb\_child\_key
		- d. Delet the file suffix name.txt
		- e. The character is UTF-8
- f. Saved and place it in the root of U disk
- g. Insert the U disk to unlock it in child lock mode
- Screen lock:Click to lock screen, the screen unlock mode can be modified in [System Settings]
- Channel Setting: under the channel, click to open channel settings to set image scale, VGA image adjustment (under the VGA channel), and HDMI EDID version (under the OPS、HDMI channel)

### **3.1.5.2 Quick Setting**

Click the sidebar to expand style setting: When opened , the expansion button displays when the sidebar is folded, you can click the button to expand the sidebar

When off, hide the expansion button when the sidebar is folded, slide out from the left and right edges to the middle to expand the sidebar

- Volume control: Slide to control the volume
- Brightness adjustment:Slide to adjust the screen brightness, the brightness can not be adjust manually when in energy-saving mode;

#### **3.1.5.3 Application list**

To display all the application , click to open application, press the application with the Apps marked in blue, you can open the application in the small window;

### <span id="page-9-0"></span>**3.1.6 Signal source**

Click the signal source icon and the signal source list will appear(connected source is highlighted), click to enter the corresponding channel;

# <span id="page-9-1"></span>**3.2 Campass**

The compass is a shortcut for the users, and the basic operation is as follows:

- Long press the interface with five fingers to open the compass;
- Click the circle middle of the compass to expand or fold up the compass;
- Drag the circle middle of the compass to move the compass position

The Compass consists of 6 functions modules, among which the Back, Home, Multitask are the default functions , and the others can be customized, you can set up common functions depend on your preference , the specific operations: Setting- -Personalization- -Compass.

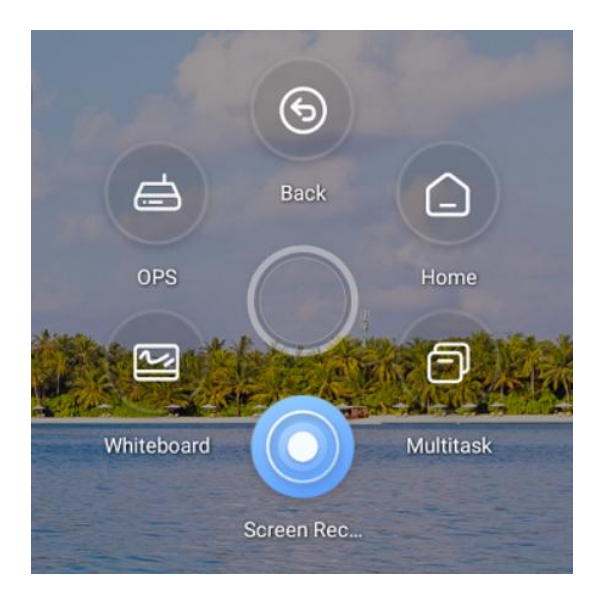

# <span id="page-10-0"></span>**3.3 Whiteboard**

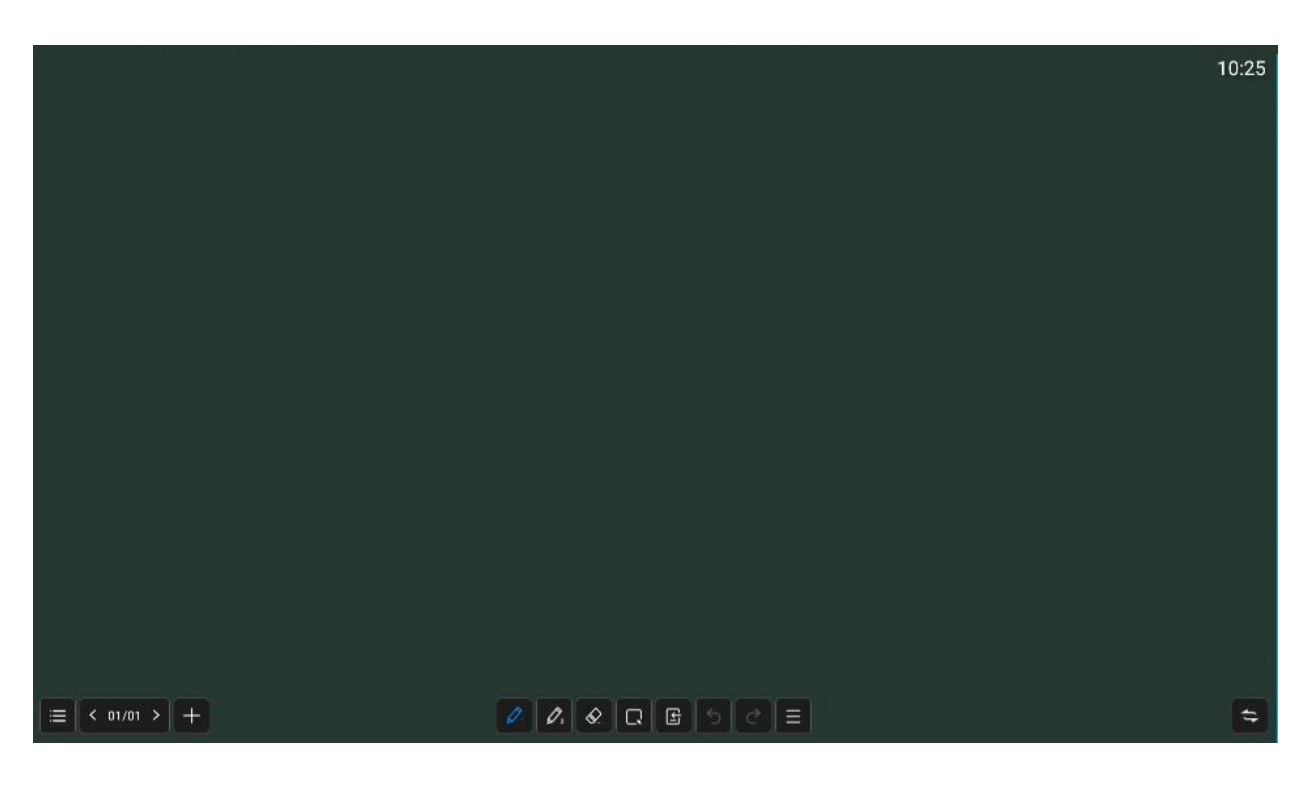

### <span id="page-11-0"></span>**3.3.1 Menu**

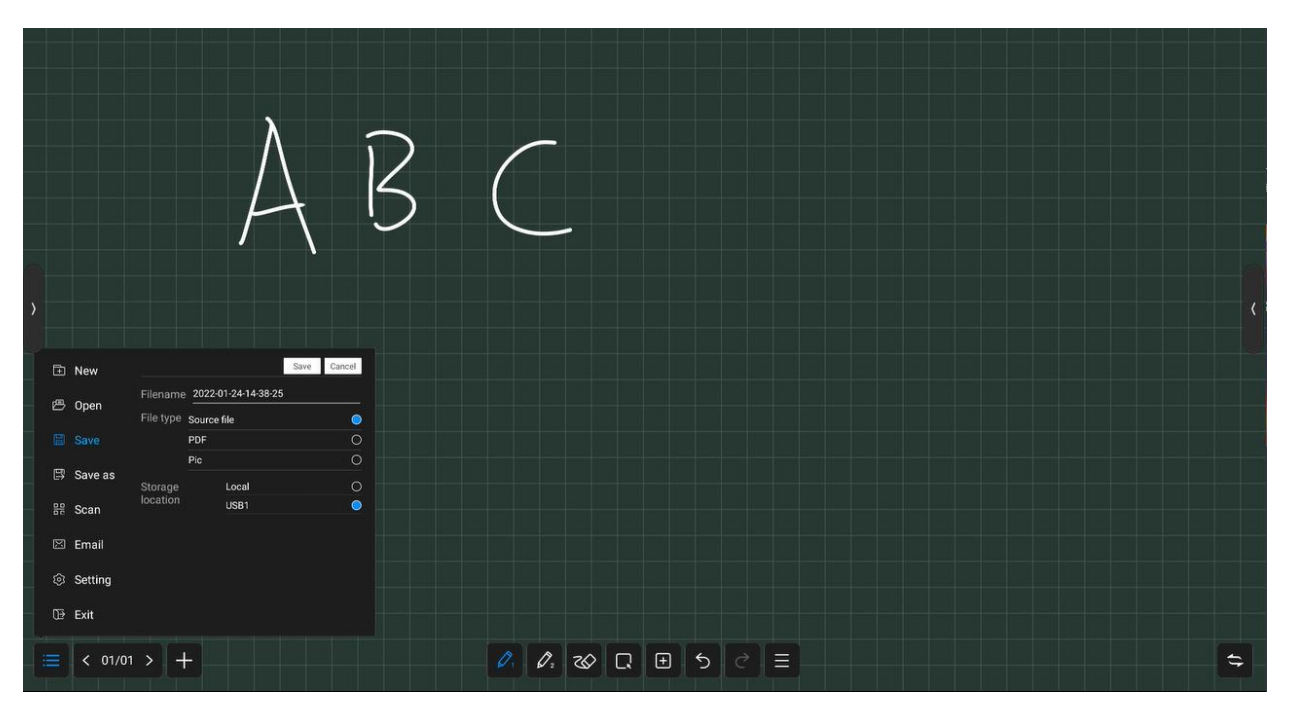

The menu contains New, Storage, Sharing, Close, and Settingup ; basic operations are as follows:

- New: Click on "New" to create a new whiteboard,then the current document is closed;there will a prompt if the current document is not saved;
- Open:Enter the File Managercan see all the whiteboard file ,click to open the file;there will a prompt if the current document is not saved;
- Save: click on "Save" to save the current document,you can customize file name,select storage path and file save format;
- Save as:Save the current whiteboard file as another whiteboard file,you can customize file name,select storage path and file save format;
- Scan:click on "Scan" in the Menu panel to show the QR code page,user can downlaod picture and file by scaning QR code;password settings are optional;support local LAN and external network sharing, users can choose the default mode in the system settings;click on "Encrypt" above the QR code to generate a digit-password, user need to enter the password to get the content.
- Email:Send contents on the current whiteboard by email to a specified user, you need to preset the sender mailbox.
- Exit:Click on "Exit" to exit the whiteboard and close the page and process; the user is prompted to save the file if the current document is not saved.

# <span id="page-12-0"></span>**3.3.2 Setting**

Set the basic state of the whiteboard to make the presentation style and interact more matching with user expectations;

- Multi-finger writing :Click to switch on/off;when tnrn on, open multi-finger writing mode,can write by 20 people at the same time ,when turn off, open single writing mode,
- Paintbrush style Preset: Set the default paintbrush style when entering the whiteboard,set the color, thickness, transparency, and paintbrush style ;
- Background setting: Setthe default background style when entering the whiteboard, you can select the background color and gridline style ;
- Email settings: Set up the sender mailbox, which is the sender mailbox when sending a whiteboard file;

### <span id="page-12-1"></span>**3.3.3 Page Management**

Page management is mainly to manage the pages of each whiteboard,including:

- Page up:Click to switch to the previous page of the current page, not clickable on the first page;
- Page down:Click to switch to the next page of the current page, not clickable on the last page;
- Current page: When is shown as 5/8, the preceding number "5" indicates the current page, and the following number" 8" indicates the total number of pages;click to view all page thumbnails; you can delete pages or move the page order on the thumbnail;
- New page:Click to insert a new page after the current page, and jump to the new page.

# <span id="page-13-0"></span>**3.3.4 Paintbrush**

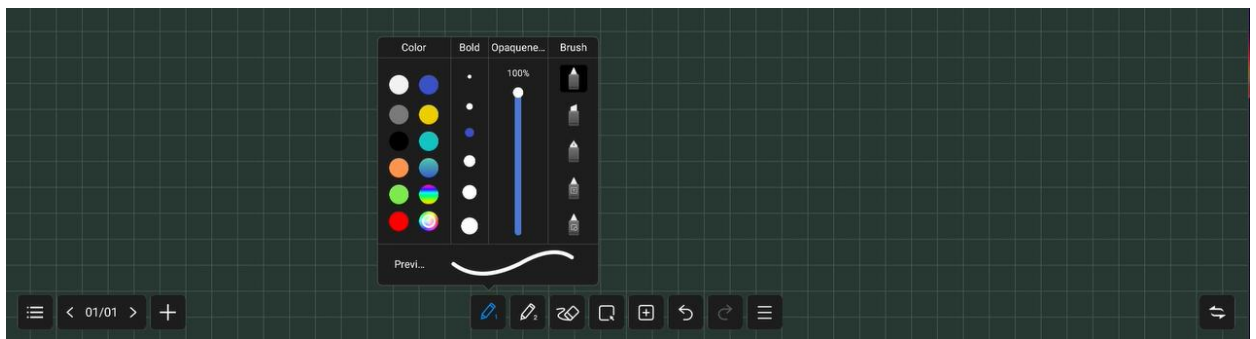

- Paintbrush 1 and 2: There are two paintbursh: paintbrush 1 and 2,click one to use,click again can change the brush style;
- Color:Preset 9 single colors and 2 gradually changing colors,click to select and effected;brush color can also be customized by the user, click and choose your favorite color;
- Thickness : Preset 6 brush sizes, click to select and effected:
- Transparency :Paintbrush transparency can be adjusted between 6%-100%;
- Paintbrush style:There are three kind of paintbrush style,normal brush,marker pen and pen,also have two intellgent brush with function of character recognition and pattern recognition , selecte it then you can convert your handwriting into printed text and pattern;

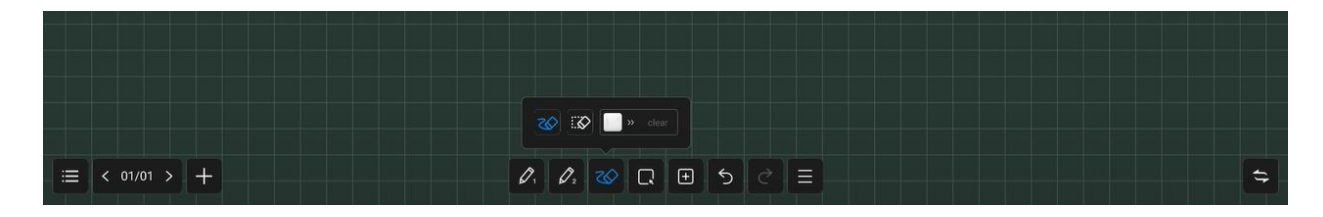

### <span id="page-13-1"></span>**3.3.5 Erase**

You can erase your handwriting directly with the palm or back of your hand while writing, the following modes are also supported:

- Circle Eraser:Handwriting in the closed-circle can be cleared with just a touch
- Circle to delete:Cross the brush with the object to delete. Strokes that cross or fall within the final circle will be deleted
- <span id="page-13-2"></span>Slip Clean screen : swipe "Clear Screen" to clear all the handwriting on the current page

### **3.3.6 Select**

Click on "Select" to switch to the Select mode. click on the handwriting, picture or other elements on the screen to select it, and draw a free closed shape to select the elements within it. The selected

element can be dragged moved, multi fingers zoom operation

1. click the selected element

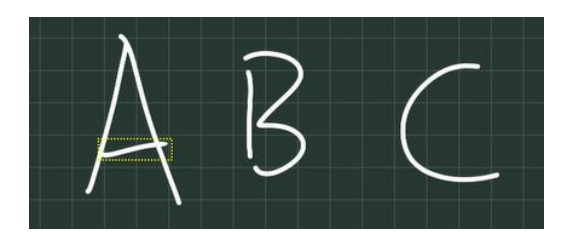

2. Select the element through which the shape passes

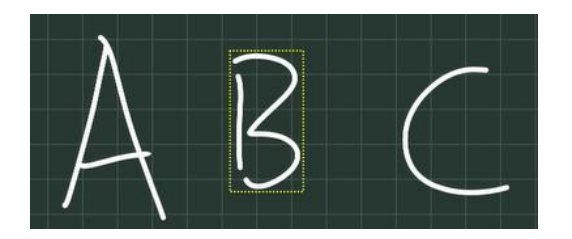

3. select the element within closed shape

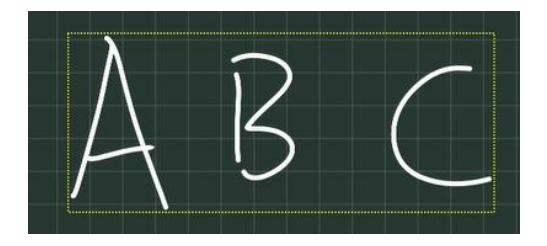

### <span id="page-14-0"></span>**3.3.7 Insert**

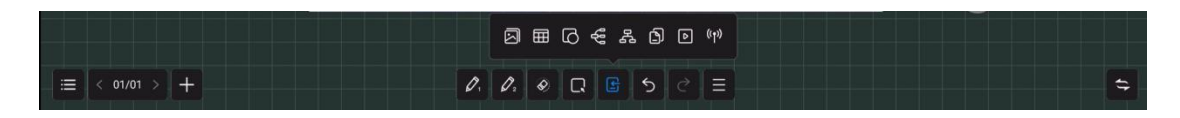

Inserting function supports inserting multiple elements and contents into the whiteboard,including:

- **Picture:** Enter the file manager-picture page,click the picture to insert ; you can select or multiselect (up to 10) pictures then insert to the whiteboard.
- **Table :**Click the table icon,select number of the table rows and columns, click OK to insert the table to whiteborad.Use the brush to enter content in the table, table width and height automatically adapt to the brush size; use the selection tool to select the table,and add or

delete rows and columns, can also use the brush tool to draw the horizontal or vertical line in the same row or column through the table to add row or column, similarly, use the brush tool to draw "Z" lines in the same row or column through the table to delete rows or columns;

- **Shape:** Click and select the shape that you want to draw, and then drag the brush in the whiteboard to draw the shape;
- **Mind map:** Click the mind map to insert the subject into the middle of the whiteboard automatically; use the selection tool or double-finger click to select and edit the subject ;
- **Document:** Click the document insert, then enter the File manager-Document page, you can choose PPT, word, PDF file to insert, in WPS free window mode;
- **Video**:Click the document insert,then enter the File manager-Video page, choose video to insert,in media player free window mode
- **Signal source:** click to select the signal source that supported by the device, and the unaccessed sources are in gray and uninsertable;

### <span id="page-15-0"></span>**3.3.8 Undo and Redo**

Undo:Click the Undo button to cancel the most recent step, and support up to 20 steps

Redo:Click the Redo button to resume the previous undo operation

### <span id="page-15-1"></span>**3.3.9 More**

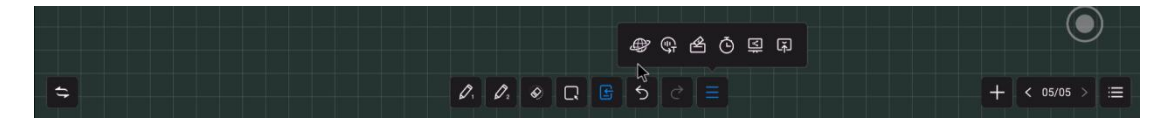

The More fuction provides multiple apps' invocation,including:

- **Browser inserts picture: Click to open the Google or Baidu, enter the keywords then click, 6** long press the picture which you want to add from the search results page,then insert to the whiteboard;
- Vote:Used for voting in meeting;
- $\bullet$  Timer: Used for timing in meeting;
- Quick Transfer:Transfer file from mobile to the screen,and insert to the whiteboard;

# <span id="page-16-0"></span>**3.4 Mini whiteboard**

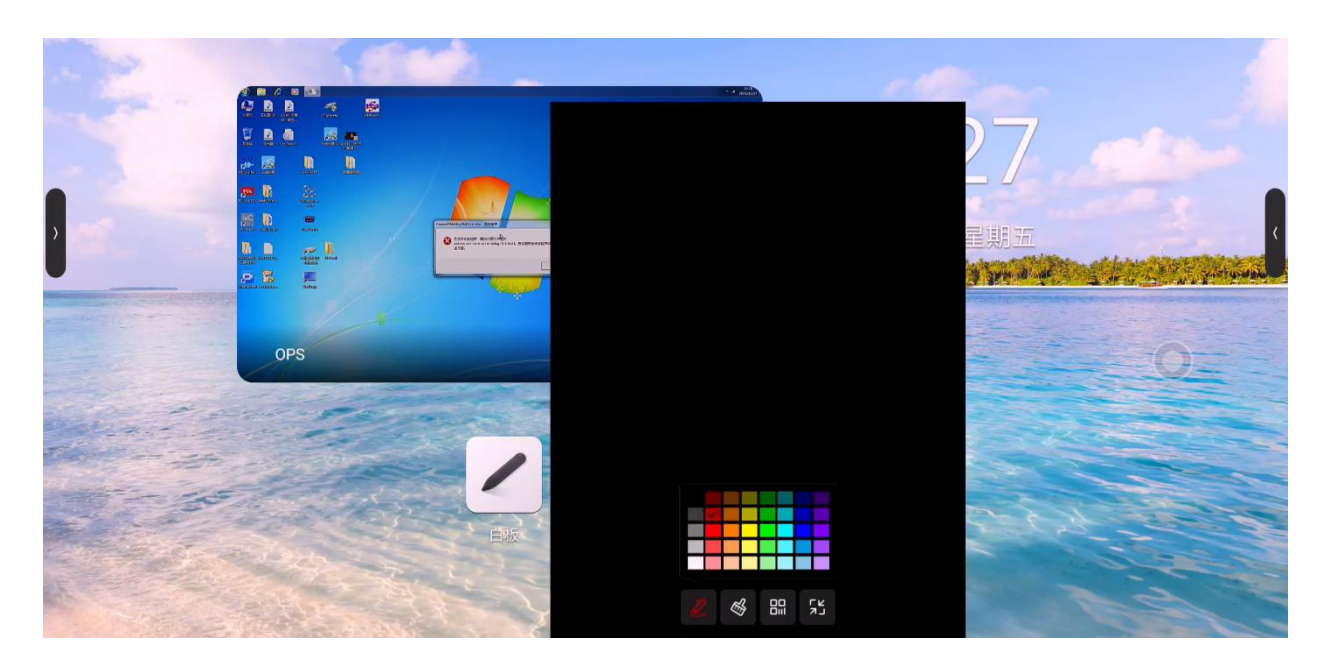

Swiping up from the bottom of any page, can quickly slide out the mini whiteboard and write quickly; basic features include:

- Paint Bursh: You can choose the color and write fast;
- Erase : Same as whiteboard erase, see 3.1.5 Erase
- QR code: Click scan code to generate web link QR code, you can use mobile scanning QR code to obtain whiteboard content (picture format);You can open encryption, scan code after entering the generated password to obtain content
- Minimization: Click or multi-fingers slide down to fold up whiteboard;

# <span id="page-16-1"></span>**3.5 Annotation**

Click the Annotation icon on the sidebar or compass to enter the annotation mode,you can write annotations on the current interface

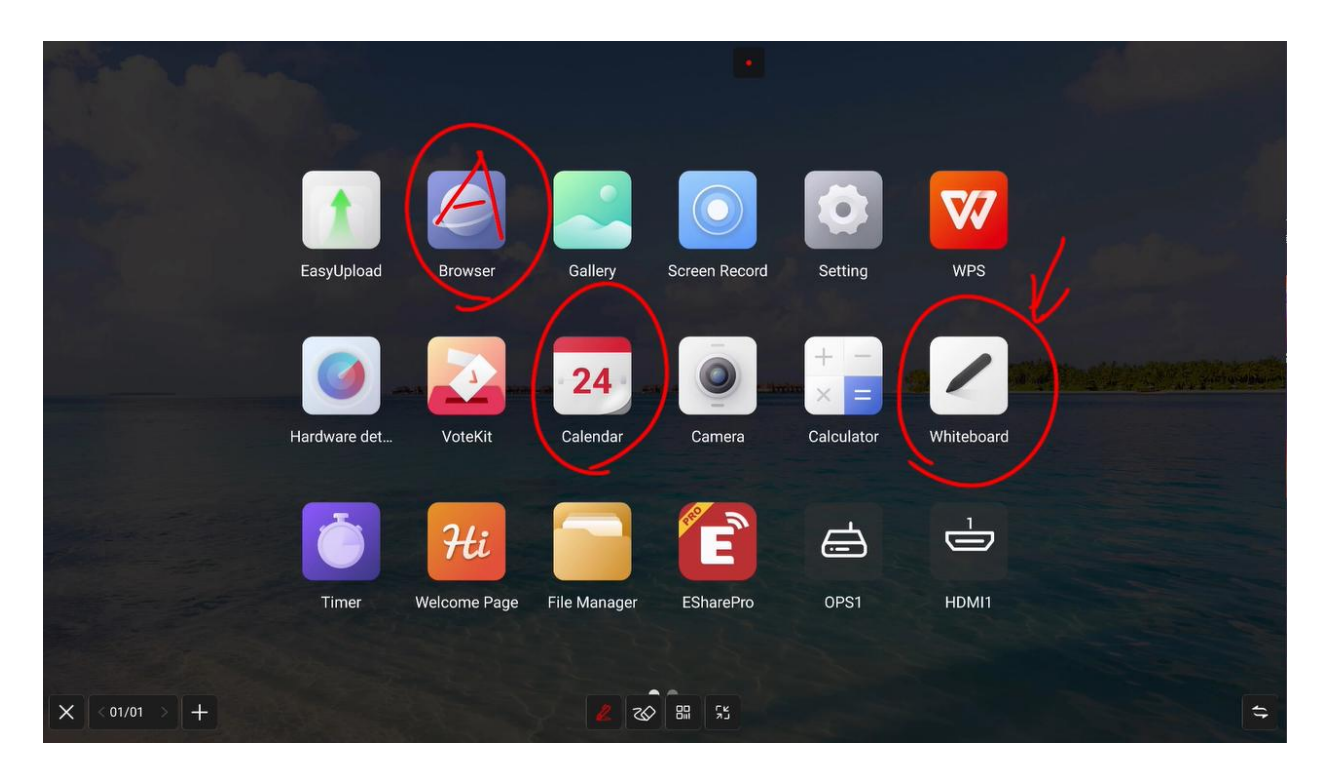

### <span id="page-17-0"></span>**3.5.1 Pen**

The default stroke is red, and you can touch Paintbrush Icon to select color, opacity and thickness.

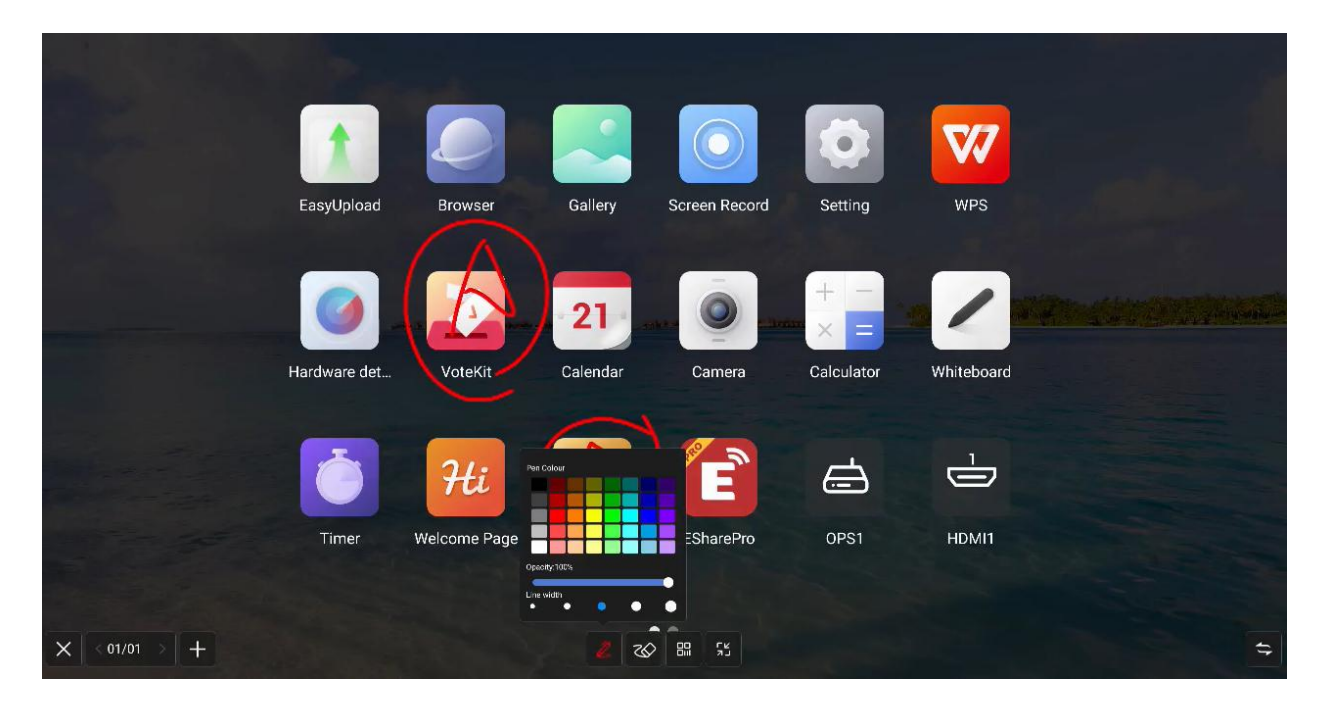

### <span id="page-17-1"></span>**3.5.2 Erase**

Same as whiteboard classic pattern erase

### <span id="page-17-2"></span>**3.5.3 Scan share**

click on "Scan" in the Menu panel to show the QR code page,user can downlaod picture and file by

scaning QR code;password settings are optional;support local LAN and external network sharing, users can choose the default mode in the system settings;click on "Encrypt" above the QR code to generate a digit-password, user need to enter the password to get the content.

### <span id="page-18-0"></span>**3.5.4 Minimization**

If you need to switch pages or operate on the current page, you can click to temporarily minimize the annotation mode and enter the annotation mode again through the sidebar or compass

Your previous annotation can be viewed in page management, page management function same as whiteboard, refer to  $2.5.3$  page management

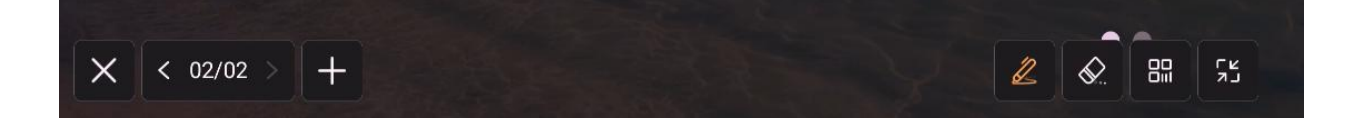

### <span id="page-18-1"></span>**3.5.5 Close and Save**

Click the left / right lower corner close button, exit the annotation and empty the annotation content. Before you exit, you can choose whether to save all the content, support saving as picture or PDF file

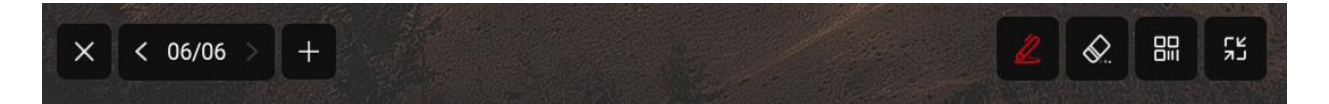

# <span id="page-19-0"></span>**3.6 File manager**

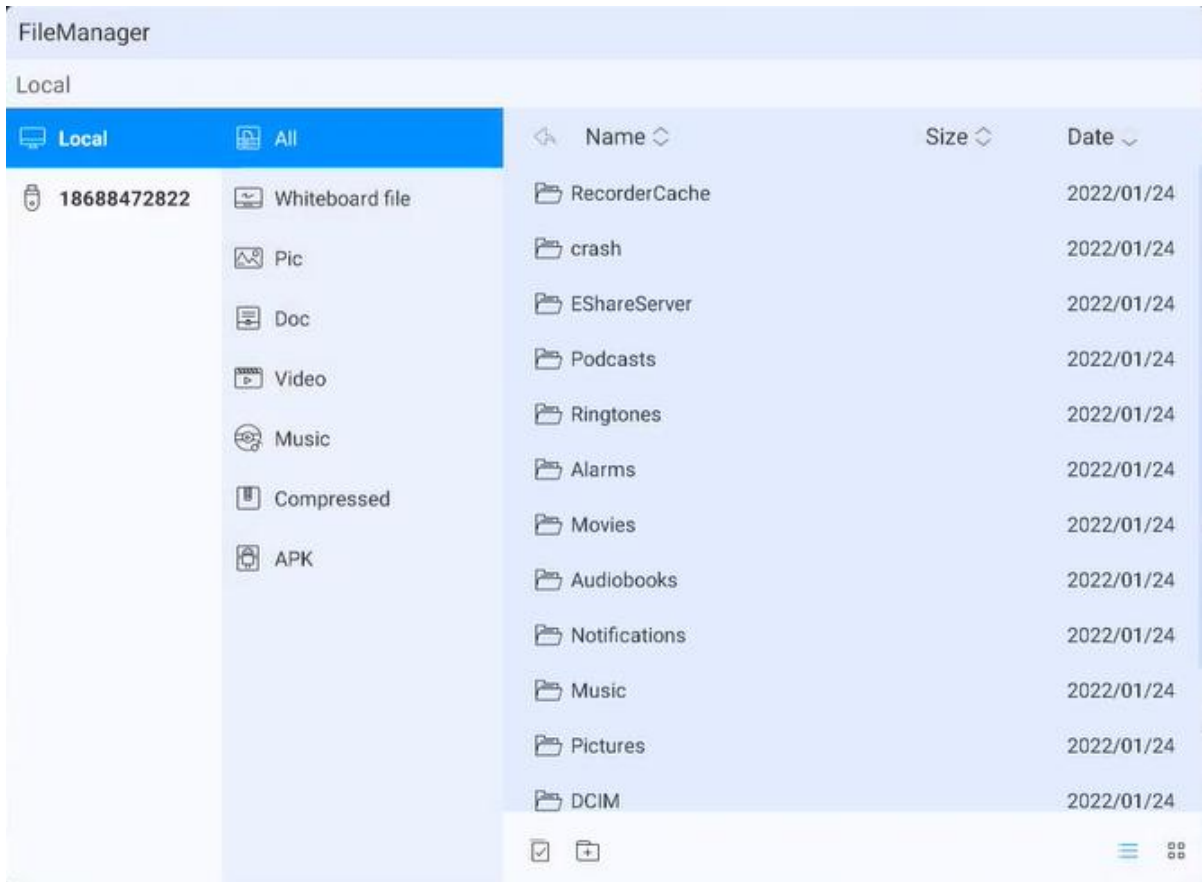

### <span id="page-19-1"></span>**3.6.1 Introduction**

File manager can view files within local and external devices of the system, providing two forms of viewing

- All documents:Open in the folder directory
- File type:Search files in the local and U disks by file type, such as whiteboard files, pictures, videos, music, compression packs, etc

# <span id="page-19-2"></span>**3.6.2 Common function**

- Opening file: Find the file that you want to open then click
- Selecting file:Click on the bottom-left corner of the file list page  $\overline{\boxtimes}$ , selecte the file, replication, cutting, delete, and other operations are supported;
- New folder :Click on the bottom-left corner of the file list page  $\Box$  to new a folder;
- Form :Click on the two icons in the lower right corner  $\equiv$   $\frac{1}{2}$  to switch between tile and list;
- Order :Click on the top of the file list to organize by file name,file size and file time;

# <span id="page-20-0"></span>**3.7 Multi-user**

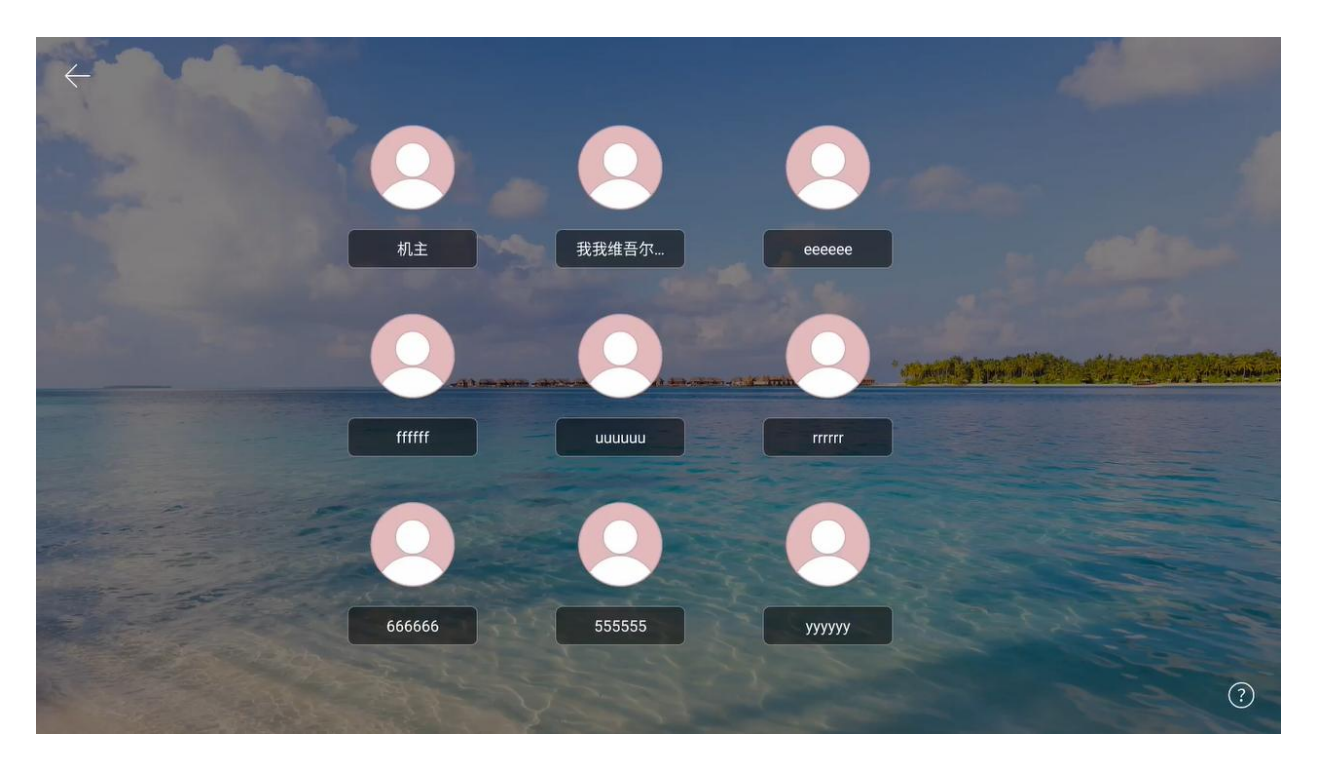

In order to solve the multi-purpose scenario of IFPD, the multi-user function is proposed;

Multiple users have three permissions: primary user, common user, and visitor. Each device has a primary user by default. The primary user can access Settings, System, and User to create and manage user accounts.

### <span id="page-20-1"></span>**3.7.1 Add and enter multiple users**

- (1) Under the main account, enter the Settings -- System -- User, and turn on the multi-user switch to add a user;
- (2) Click "Add User" to enter the page for adding a user;
- (3) Type-in the user name, role and password to complete the creation;
- (4) After the addition, click "Exit current user" in the Launcher to enter the user switching page;
- (5) Select the user and input the password to enter the corresponding user management.

### <span id="page-21-0"></span>**3.7.2 Multi-User Management**

Primary users can manage users on the current device. Common users can only manage their own accounts. Visitor users have no account management rights. Account management support:

- Changing passwords according to the scheme: Each user can set their own password to protect their privacy.
- Password reset: The primary user can reset the passwords of other users to prevent the user from being unable to access the account if the user password is lost.
- User name change: Click to edit the user name, replacing the current user name.
- To delete an account, the primary user can delete other accounts, and all user information is deleted after an account is deleted.

# <span id="page-21-1"></span>**3.8 Multi-window**

Multi-window is to facilitate users to operate the functions of different applications at the same time, and display different contents at the same time. The basic operations are as follows:

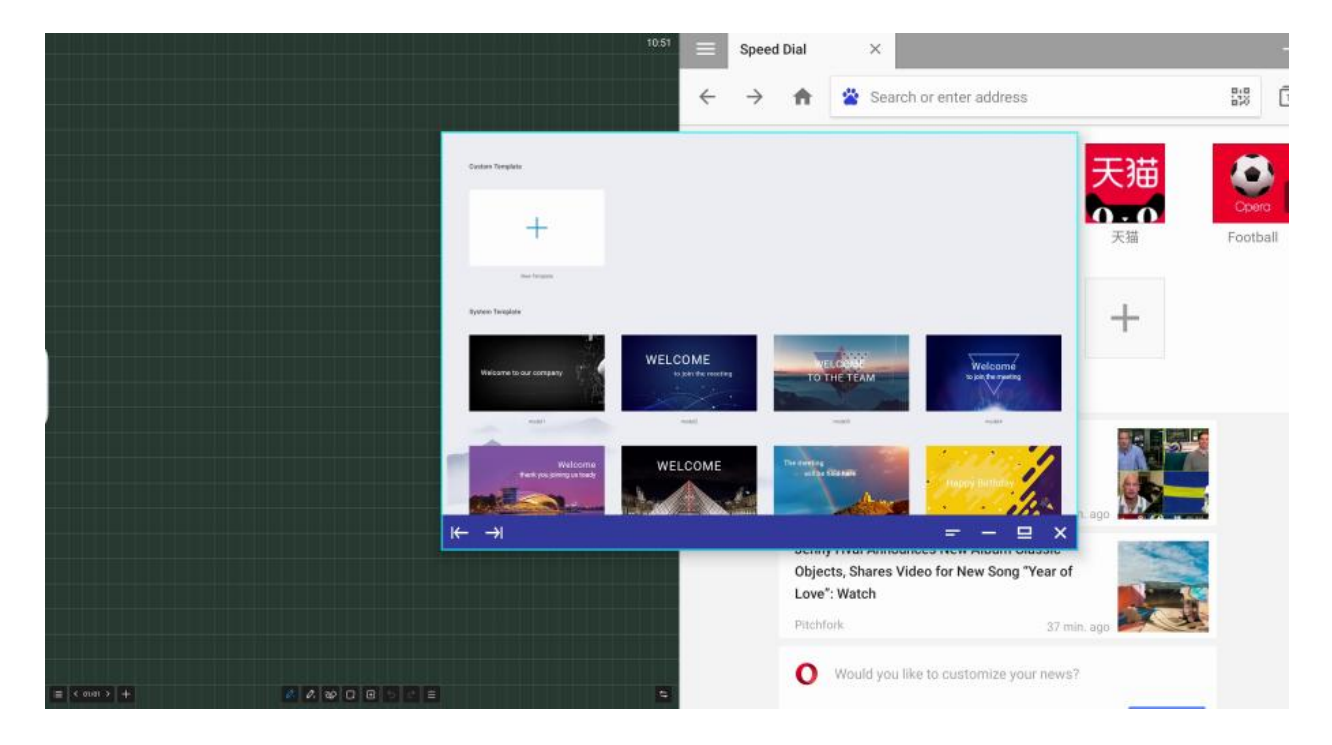

### <span id="page-21-2"></span>**3.8.1 Opening Multi-Window.**

Users can open multiple users in two ways:

On the menu screen,long press an app icon to pop up a management window, opting for a

'free window' to open your app.

- In the sidebar app management, users can directly access apps in free window mode by long pressing and clicking on them.
- When using the app, use five fingers snap together in the middle of the screen, users can quickly enter the free window mode.

### <span id="page-22-0"></span>**3.8.2 Multi-Window Operation**

- After opening multi- windows,you can click the corresponding window to select it at the bottom of the apps, and perform the following operations on it.
- Dragging: You can move a free window by pressing and holding the control bar at the bottom of the screen;
- Scaling: Select, press on the edge of the free window and drag to scale the width and height of the window, and click on the corner to scale the width and height at the same time.
- Left and right edge scaling: Tap the scale button  $\mathbf{R}$   $\rightarrow$  on the left side of the control bar to scale an app by the left/right side of the screen. Operating two applications at the same time can achieve left and right split screen;
- Restoring the original size: Click the Restore icon  $\blacksquare$  on the right side of the control bar to restore the window to its original size.
- $\bullet$  Minimization : Click the Minimize icon  $\bullet$  on the right of the control bar to fold up the app, which can be found in multitasking.
- Maximization: Click the Maximization icon  $\blacksquare$  on the right of the control bar to apply a full-screen display.
- Close: Click the close icon  $\overline{\mathsf{x}}$  on the right of the control bar to close the current application.

# <span id="page-23-0"></span>**3.9 Welcome page**

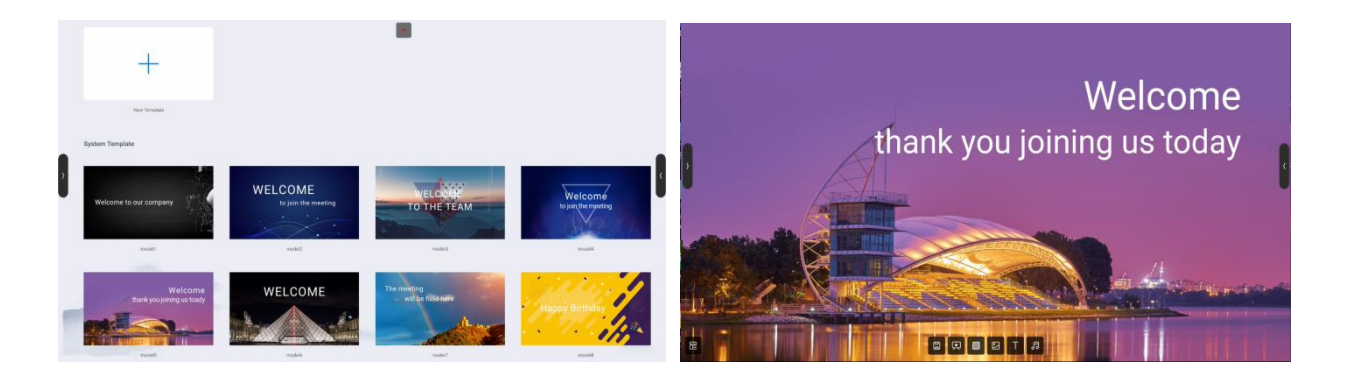

Multiple templates is built in the welcome page.You can click to enter. Users can modify and save the template as a new one.

After entering the template page, users can modify the background, text, music, etc., after the setting, click the button 'play' to display;

# <span id="page-23-1"></span>**3.10 Screen recording**

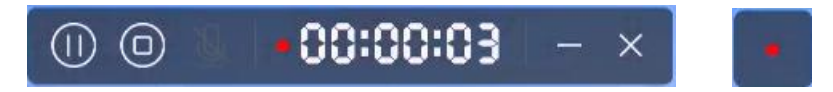

- 1) Click the application icon to enter the application, and the application will open in a small window.
- 2) Click<sup>" (1)</sup>, you can start recording, start timing and recording screen; Clicking<sup>" (1)</sup> again can pause timing and screen recording ;
- 3) Click  $\mathbb{R}^{\mathbb{C}}$  to end screen recording, and the saving option pops up;
- 4) Click " is to minimize the application, fold up the screen recording function and display it as a square dot;
- 5) Click  $\frac{1}{x}$  is to close the screen recording. If the screen recording is in progress, it will prompt you to save;

# <span id="page-24-0"></span>**3.11 Screen shot**

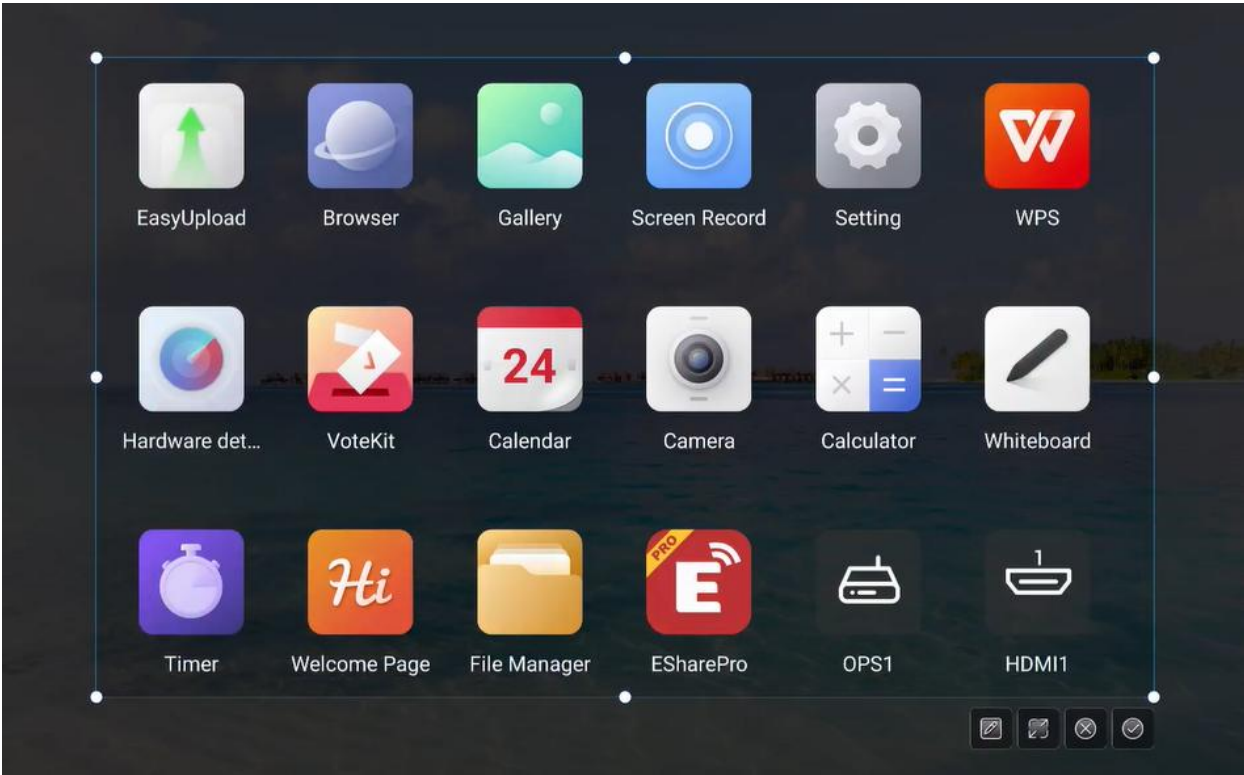

Screenshot can quickly capture and save the screen content ;

- Click on screenshot icon on sidebar or compass to
- **•** Drag the screen shot circle to move the screen shot position
- Drag cross point to change the length and width of screen area .
- Click in the right corner to open the whiteboard and place the screenshot into the whiteboard
- **•** Click  $\overline{c}$  in the right corner for a full-screen screenshot;
- Click in the right corner to close the screenshot function;
- Click  $\bullet$  in the right corner to confirm the screenshot and prompt to save;

# <span id="page-25-0"></span>**3.12 Gallery**

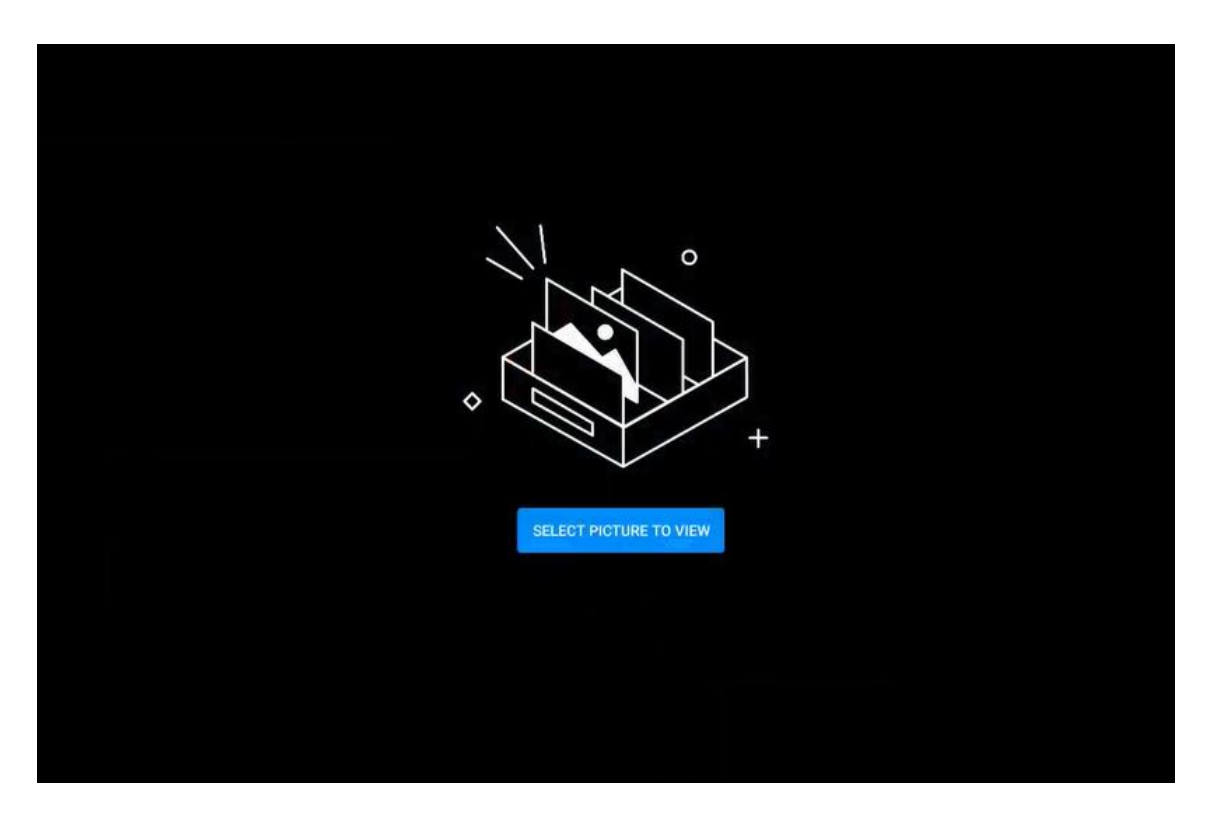

- 1) Click the application icon to enter the app; Or select the picture in the folder to open, enter the application;
- 2) App renders image preview and navigation;
- 3) Slide left and right to turn pages for display;
- 4) Click the control bar at the lower left corner, you can do the previous page, next page, flip, rotation and other operations on the picture;

# <span id="page-26-0"></span>**3.13 Voting System**

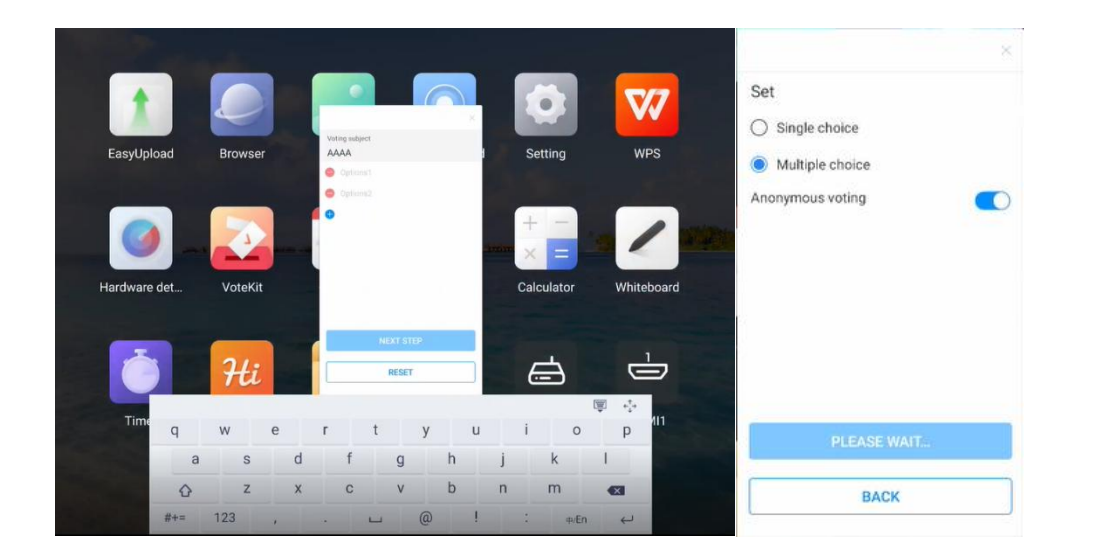

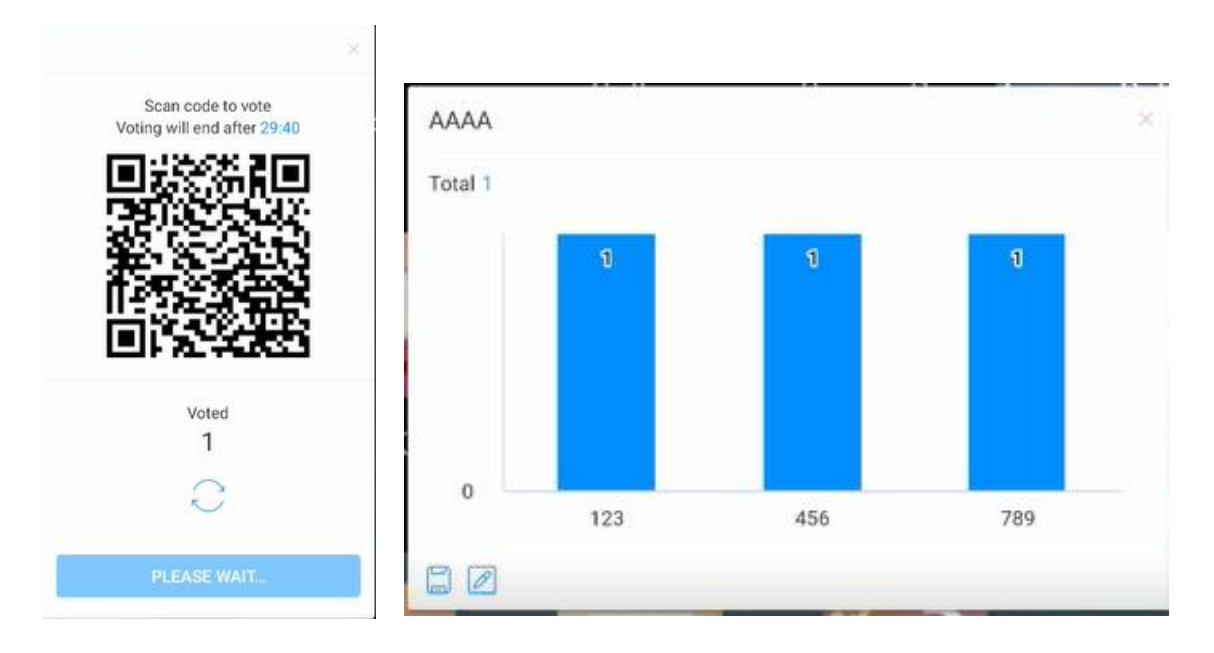

- The voting device can be used only with network support. If there is no network, this function is unavailable.
- Click the app icon to enter the app.
- Display the voting theme and option setting page, click the input box to invoke the keyboard input;
- Click "Reset" to clear options and themes; Click 'Next' to set single/multiple, anonymous/real name requirements;
- Click "Start voting" to present the QR code of voting. Participants can scan the code to vote and the voting results will be updated in real time;
- Click "End voting", the voting ends, the QR code lose efficacy, the voting page is closed; Present the poll results;
- Click 'Save' to save the voting result; Click "Place whiteboard" to insert the voting results into the whiteboard display.

# <span id="page-27-0"></span>**3.14 Easy Upload.**

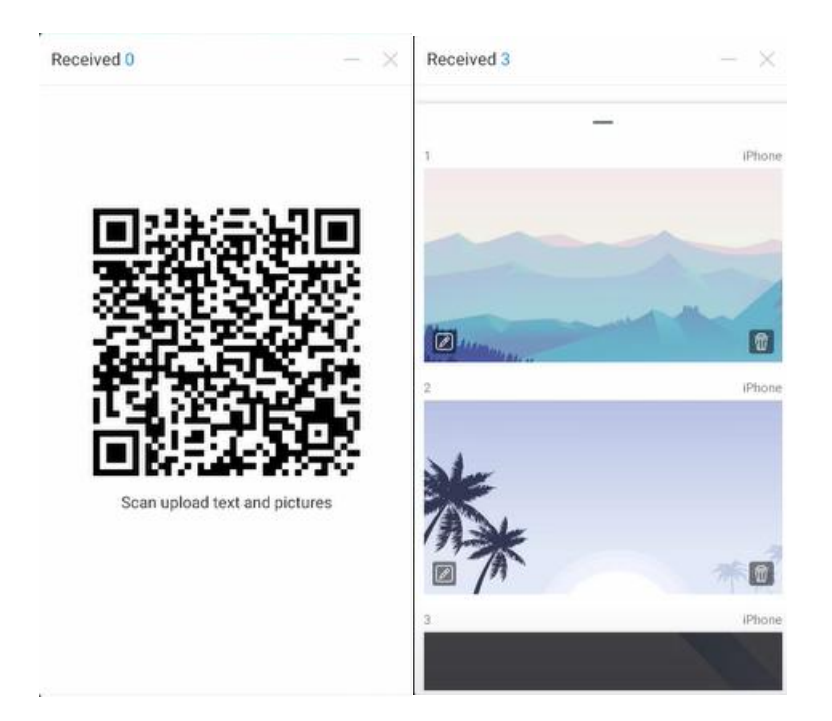

Easy Upload is an application that can quickly upload pictures and text from mobile phones to the IFPD for sharing and display. The basic operation process is as follows:

- Click the application icon to enter the app;
- Scan theQR code on the screen with your mobile phone to enter the page of easy file uploading;
- Select the local picture or input the text content on the mobile terminal and click Add to enter the uploading and sending process;
- After uploading successfully, the machine will display the recently uploaded picture or text content;
- Click the "Insert whiteboard" icon in the lower left corner of the content to open the whiteboard and place the selected picture into the whiteboard;
- Click the "Delete" icon in the lower right corner of the content to delete the currently selected picture or text;
- Click the "Minimize" icon in the upper right corner of the application box, and the easy upload

application will be minimized . After the application is minimized, it will be displayed at the top of the page in the form of floating window;

• Click the "Close" icon in the upper right corner of the application box to close the easy upload app. After closing the app, all uploaded content will be cleared and no local saving will be performed.

# <span id="page-28-0"></span>**3.15 Timer**

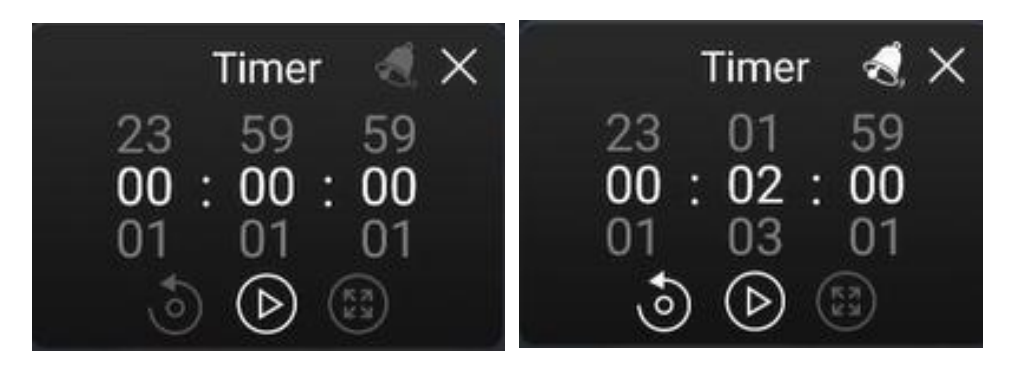

The functions of the timer and stopwatch in one are as follows:

# <span id="page-28-1"></span>**3.15.1 Stopwatch**

- Click the application icon to enter the application, and then the page will display 00:00:00;
- Click Start to enter stopwatch function;
- $\bullet$  During the stopwatch fuctioning, click to pause the timing; Click the reset button  $\dot{\odot}$  on the left to reset the time to zero. Click  $\circledast$  to enlarge the full screen to enter the full screen display;
- Click "Close" in the upper right corner to close the application;

### <span id="page-28-2"></span>**3.15.2 Countdown Function**

- Click the application icon to enter the application, the page will display 00:00:00;
- Adjust the time to non-zero and enter the countdown function. Click "Start" to enter the official countdown;
- Click the bell icon to open the dot reminder function. When the countdown ends, the system will have a voice reminder;
- Click Reset to restore the preset countdown time;
- Click "Close" in the upper right corner to close the application:

# <span id="page-29-0"></span>**3.16 System settings**

### <span id="page-29-1"></span>**3.16.1 Network**

#### **3.16.1.1 Netstat:**

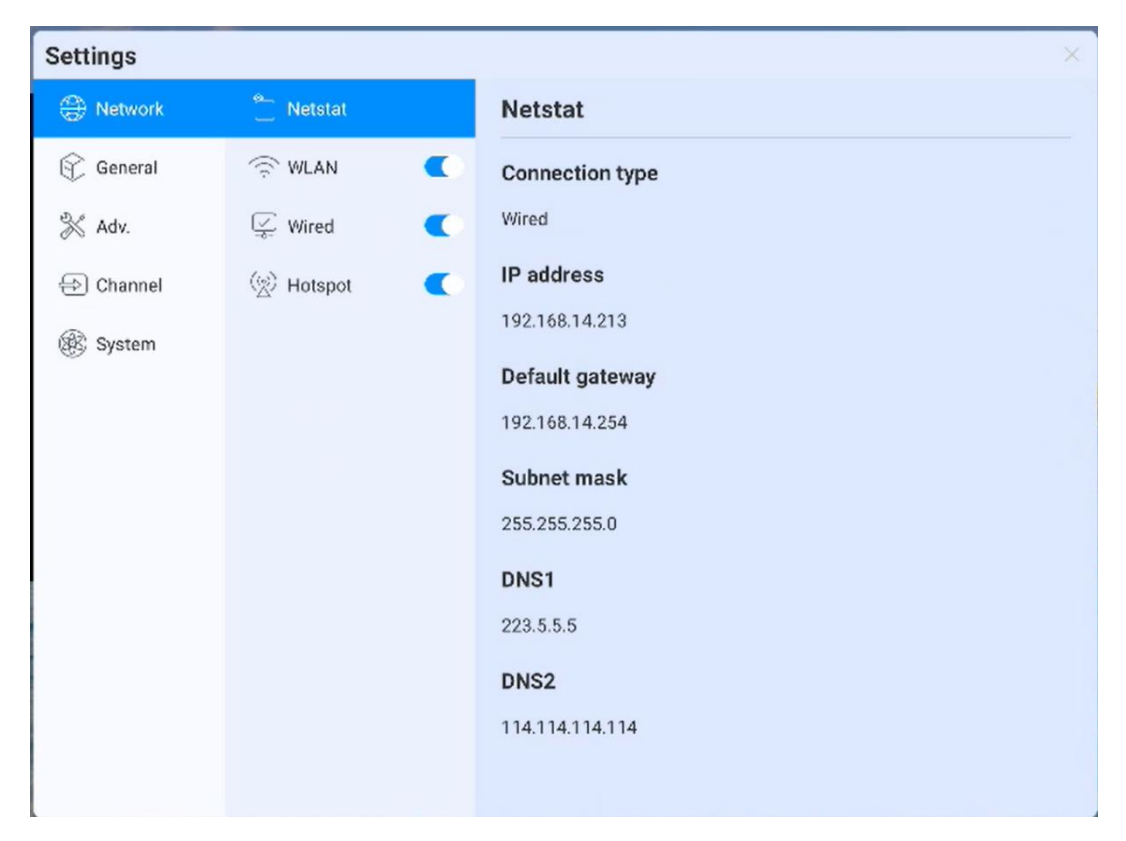

#### **3.16.1.2 WLAN:**

Turn on the wireless network and automatically scan the available wireless network nearby

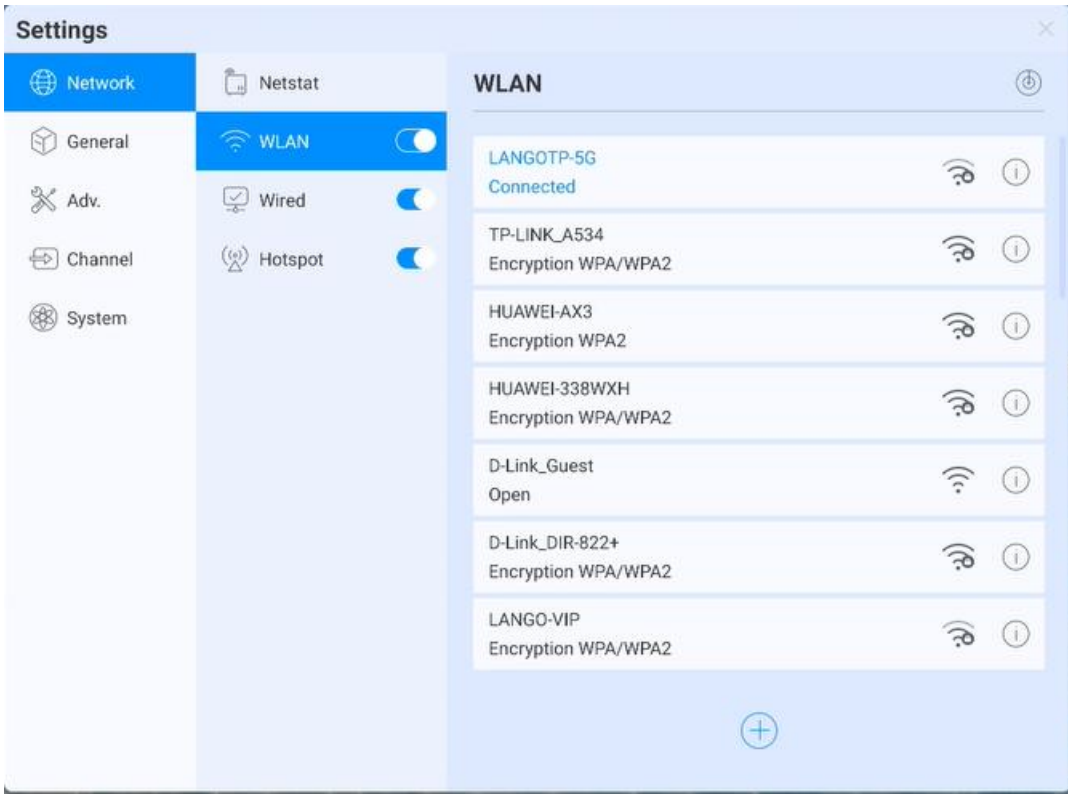

- On-Off: Turn on/off wireless network
- Refresh: Click refresh icon in the top-right corner to refresh Network List
- Add: Click Add button to fill in network name and password to add hidden network
- Connect: Select the network click connection, fill in the password connection

### **3.16.1.3 Ethernet**

- Turn on the Ethernet network and appear access to IP option
- Automatically access the IP connection network
- Manually enter IP address, default gateway, subnet mask, DNS1、DNS2 settings

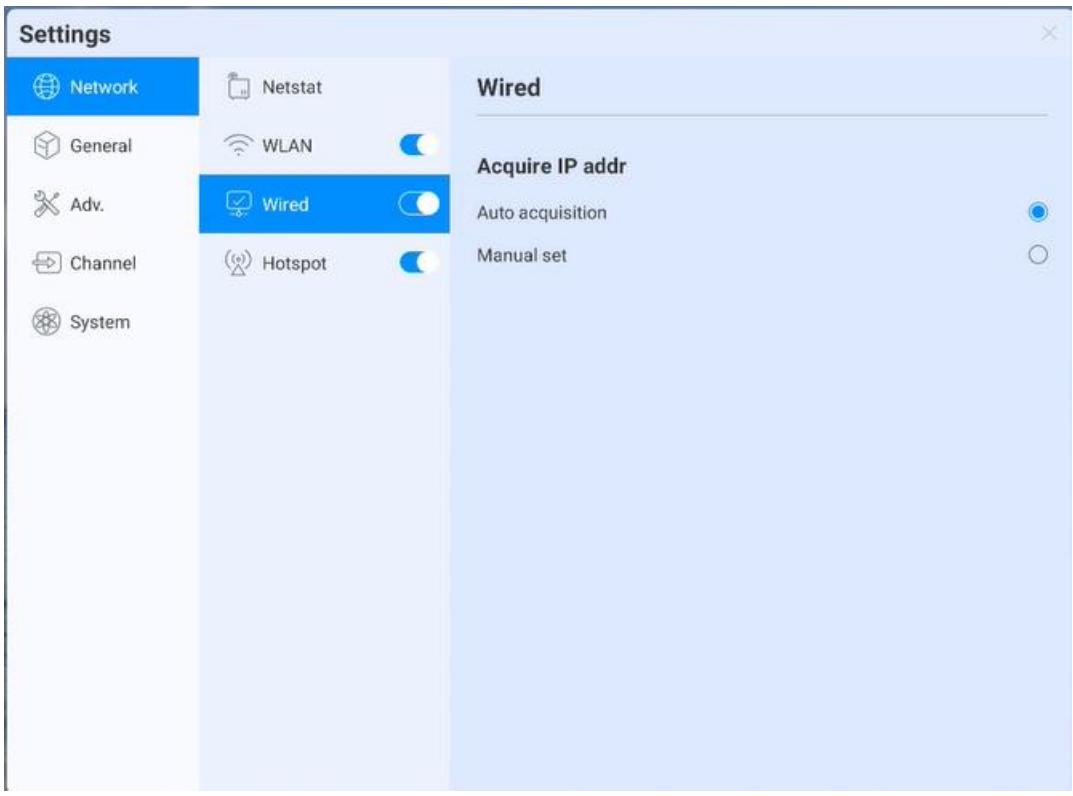

### **3.16.1.4 WiFi-AP**

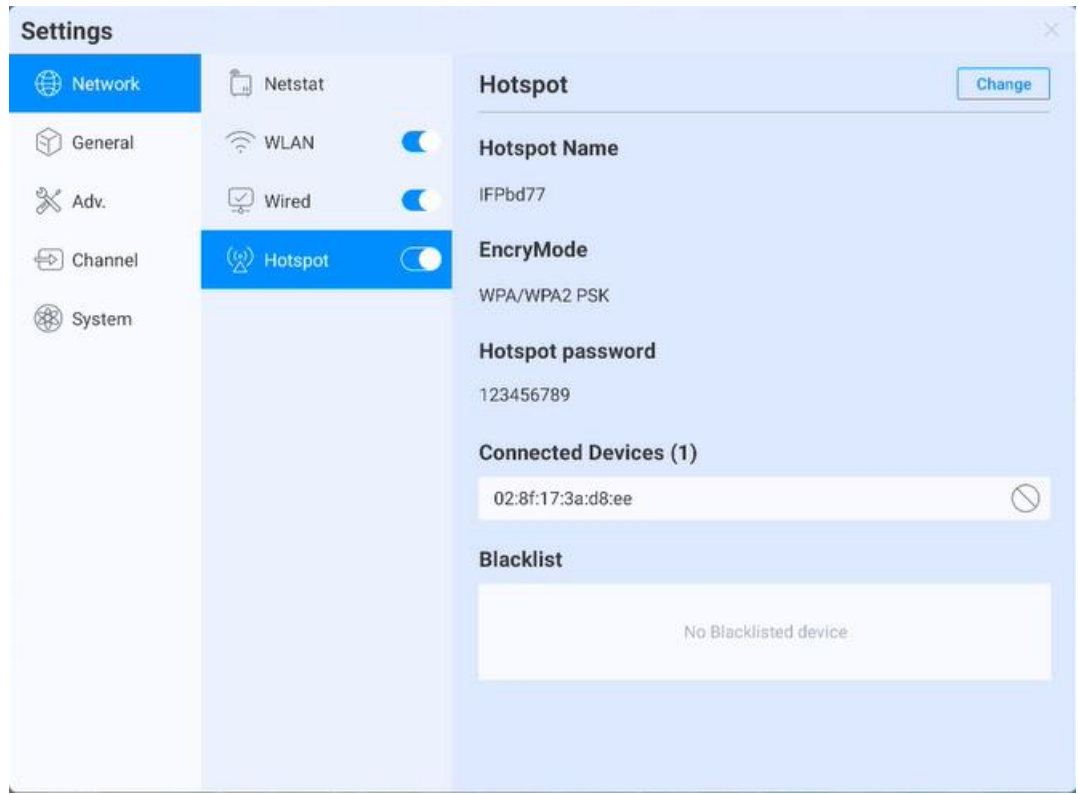

WiFi-AP Password:Displays the current WiFi-AP password, click to change;

- Connected devices:Display connected devices;
- Blacklist :Display blacklisted devices which can not be connected

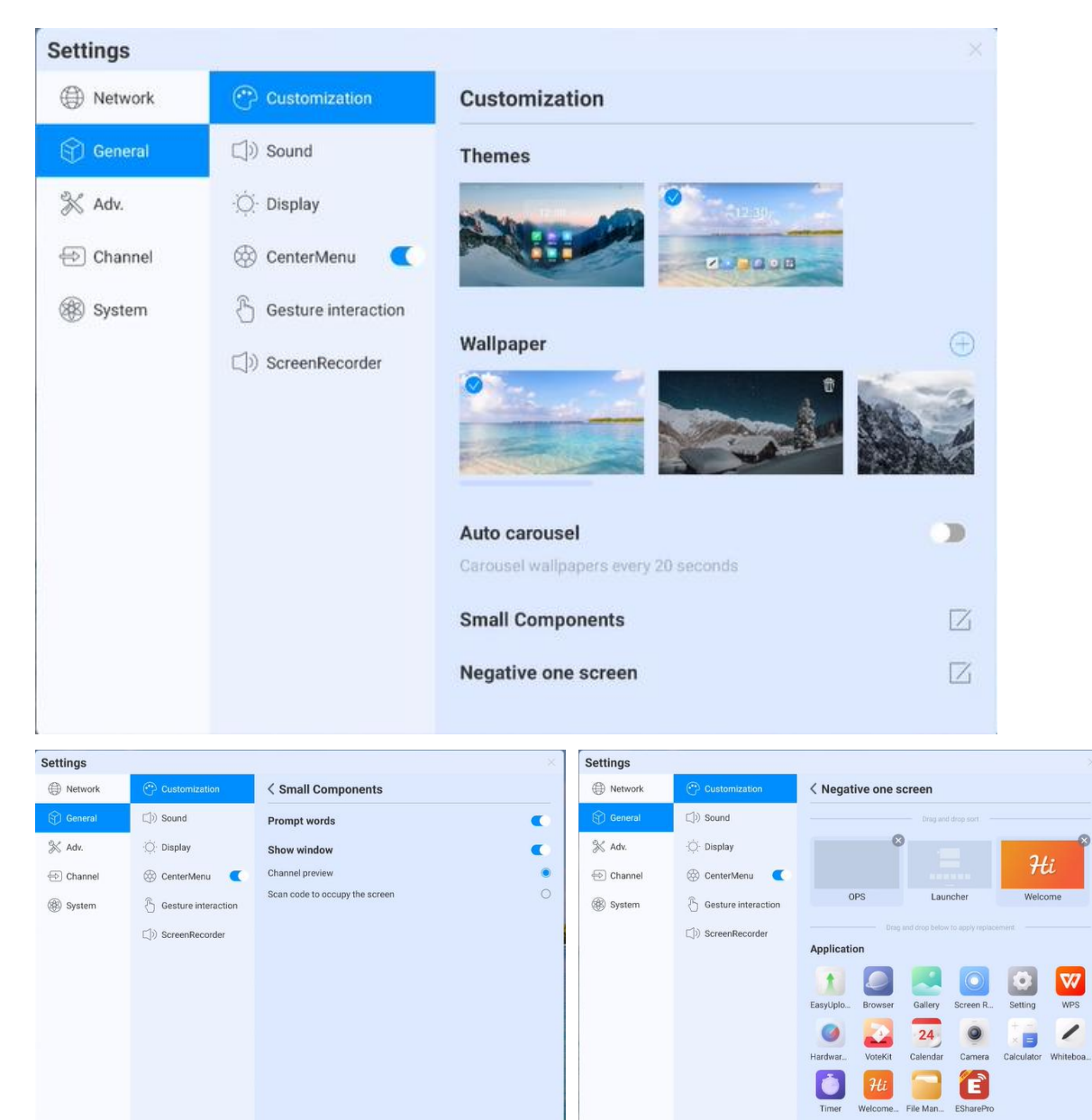

### <span id="page-32-0"></span>**3.16.2 General**

- Theme:The system provides 2 sets of themes by default. Choose to switch themes to present different UI effects on the homepage.
- Wallpaper: The system provides 10 pieces of wallpaper with automatic rotate multicast;click users can upload the customized wallpaper;
- Small Components: Prompt language switch, control whether page prompt language will display; Display window, can control the switch and display content,also can choose the two fuctions of sourcing and scanning code to occupy the screen;

• Negative screen: The negative screen is the page with the left and right slide into the Launcher home page. After entering the function, the user can drag the app to the corresponding page to take effect

### **3.16.2.1 Sound**

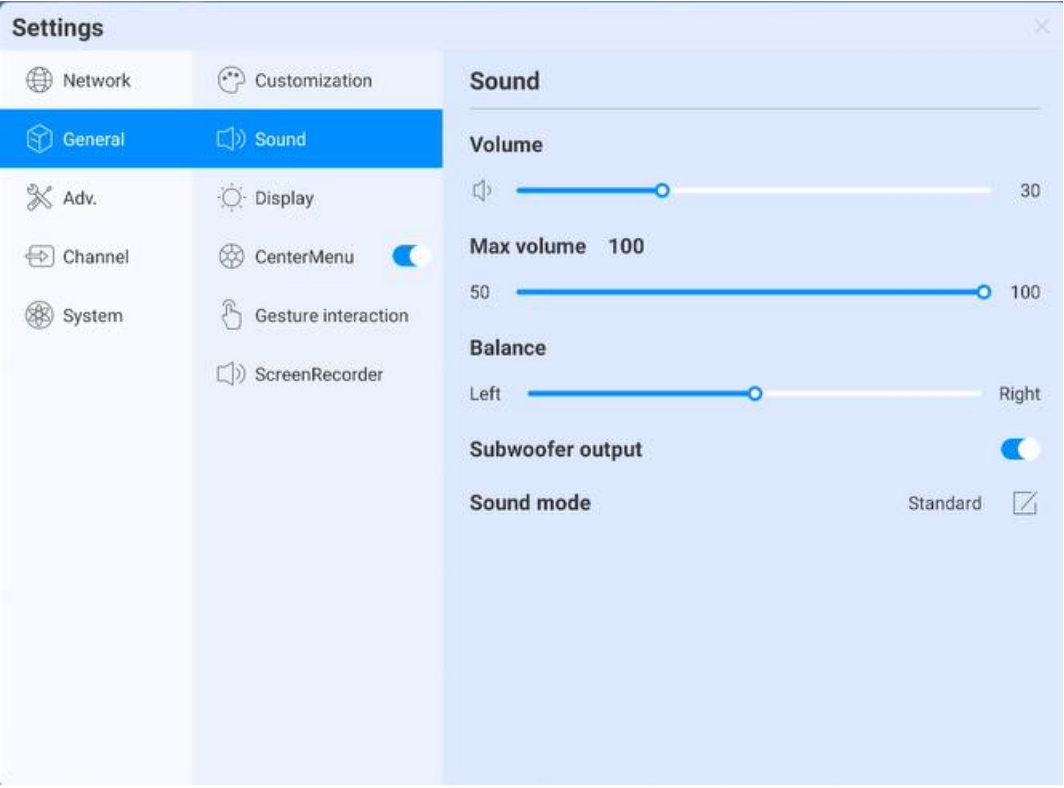

Sound setting is used to adjust the sound effect of the system, adjustable content :

- Volume:Adjust the volume,also can adjust by pushing the "volume+"and "volume-"button on remote control or device button
- Maximum volume:Sets the system maximum volume
- Balance: Balance the left& right channels
- Sound mode: preset standard, conference room, cinema, classroom four sound modes, but also support customizing;

### **3.16.2.2 Display**

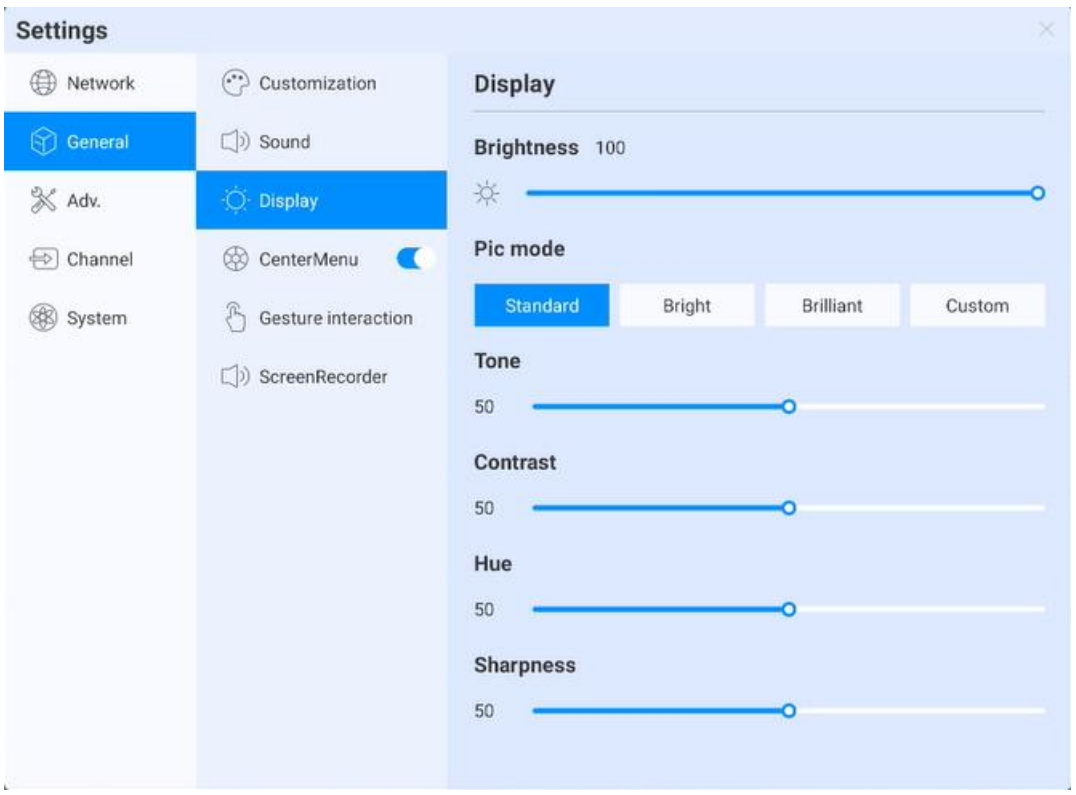

Display settings can adjust display effect of the screen,

- Brightness:Adjust backlight brightness, the lower the value, the darker the picture;
- Image mode :System default image mode:standard, bright, bright-coloured,but also support customizing;

#### **3.16.2.3 Compass**

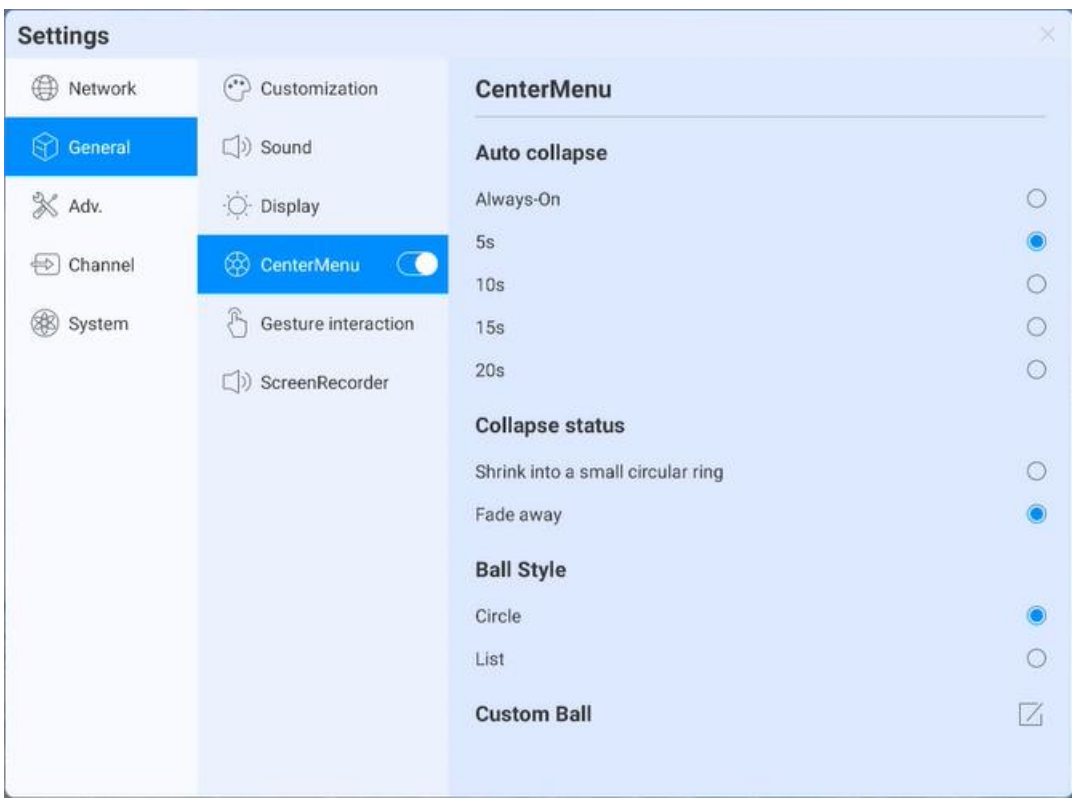

Compass setting is mainly to adjust the compass switch, display time, display style and other functions, specific as follows:

- Switch:Click the compass switch, you can switch the compass display state, can not be called out under the closed state,you can long press the compass with five fingers to open the compass under the open state
- automatically rewind time setting: Click to select the corresponding rewinding time.
- Fold up state: choose to fold into a small circle, compass fold the surrounding tool options only, keep the circle in the center, click to expand; choose "disappear", compass fold up and disappear , not shown in screen, need five fingers long press to open;
- Compass form:It supports two forms ofwheel and list
- Compass customization:You can customize the last three application icons on the compass,as the picture show,drag the application to the location to add:

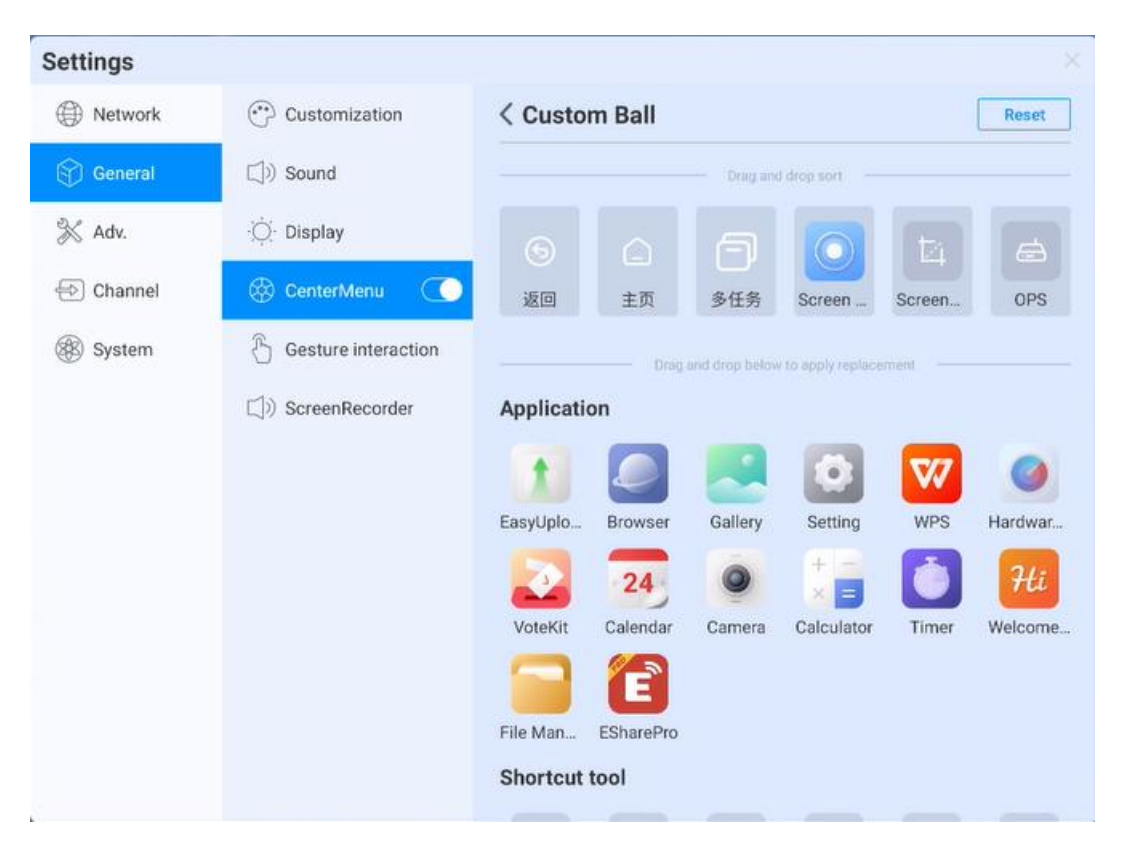

#### **3.16.2.4 Gesture interaction**

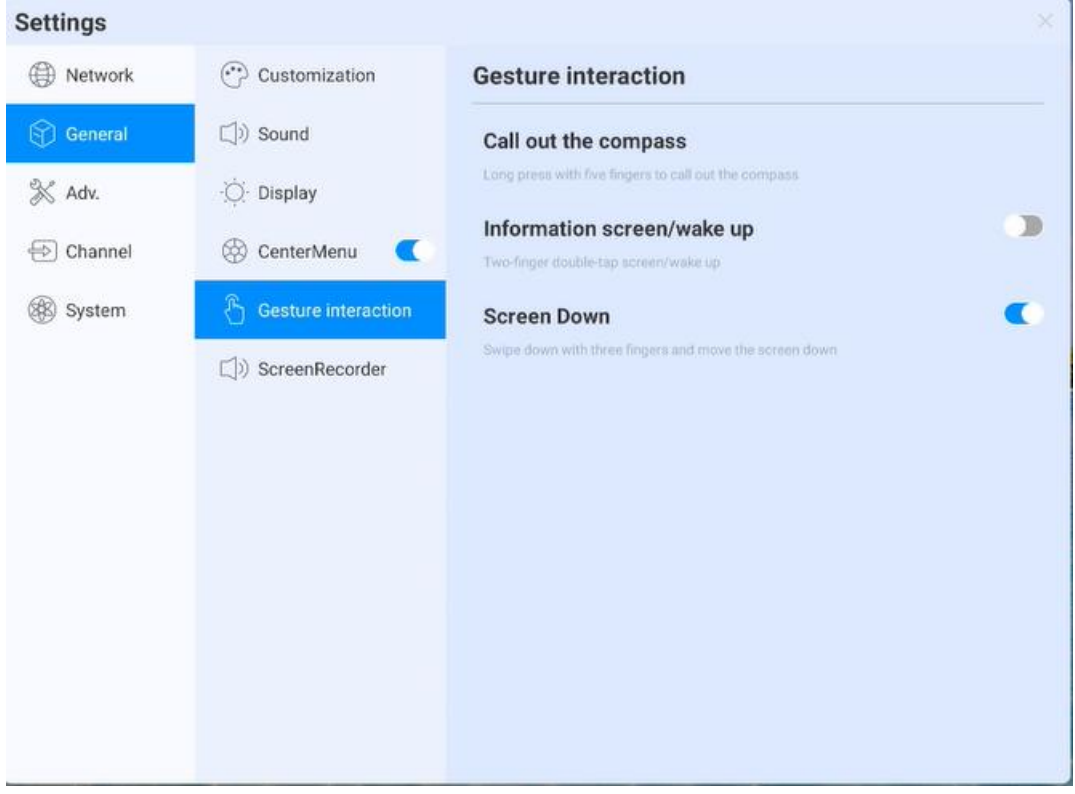

The system has preset some gesture interactions where the users can switch settings:

- double click with two fingers to asleep or wake up the screen;
- Move down the screen: slide down with three fingers to move down the screen on channel

#### page

#### **3.16.2.5 Screen recording**

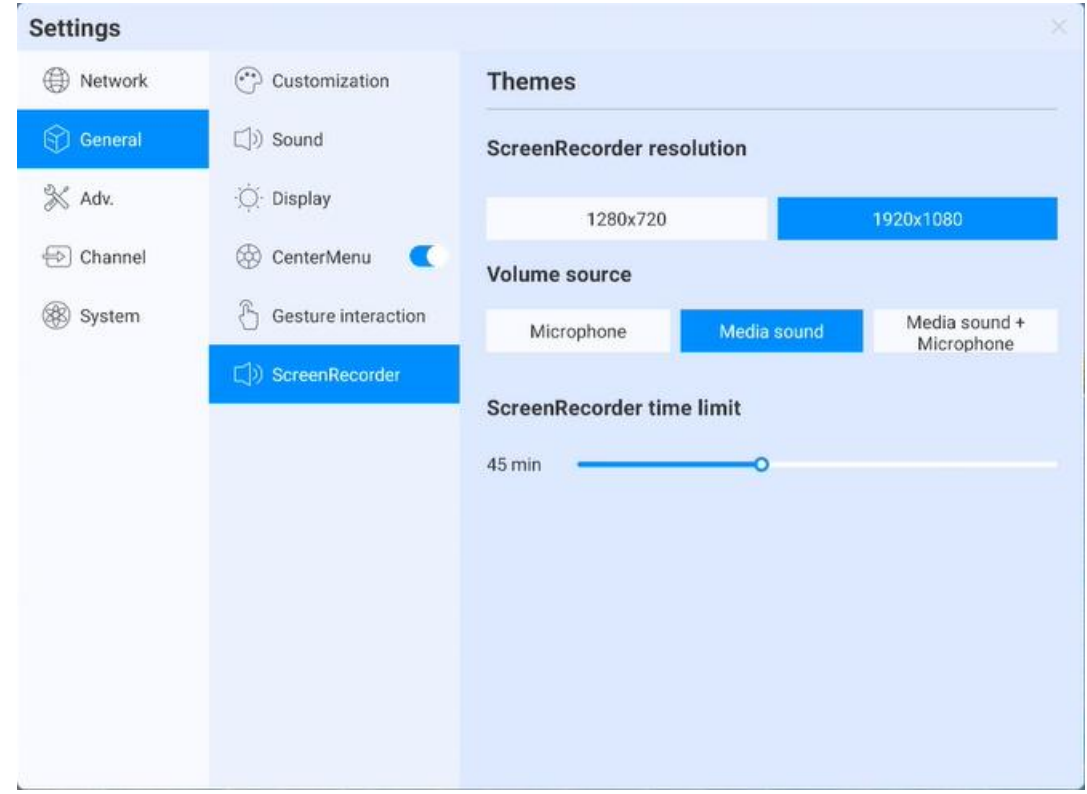

Preset the screen recording function, including:

- Recording resolution: Three resolution are optional
- **•** Sound source:Set up the sound source for the screen recording remix
- Recording time limit:Maximum recording time, when the maximum recording time is reached it will prompte to save;

### <span id="page-37-0"></span>**3.16.3 Device**

Device control page, mainly adjust the external equipment of the device, including Bluetooth and Bluetooth devices, printer, microphone, camera

#### **3.16.3.1 Bluetooth**

- Bluetooth function depends on model configuration
- Enable the Bluetooth functioned , you can search for devices and transfer files ,or find and connect other Bluetooth devices (Including but not limited to mouse, keyboard, headset, audio, mobile devices, PC, universal / unidentified devices)

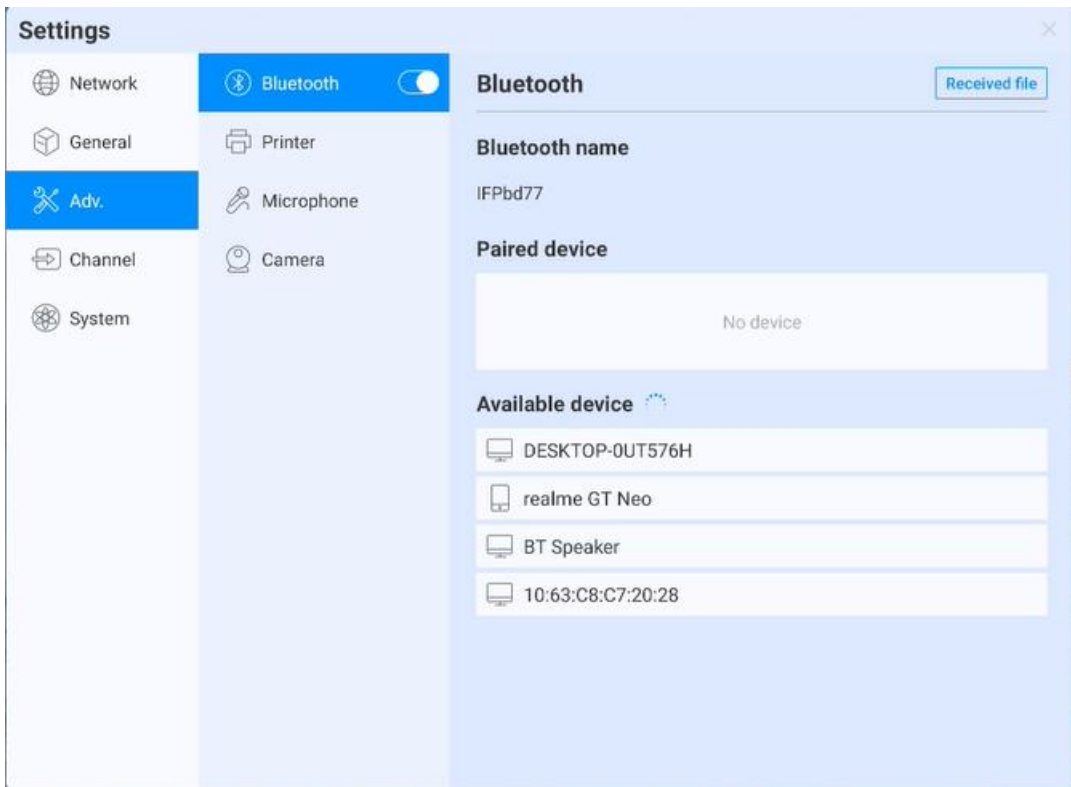

#### **3.16.3.2 Printer**

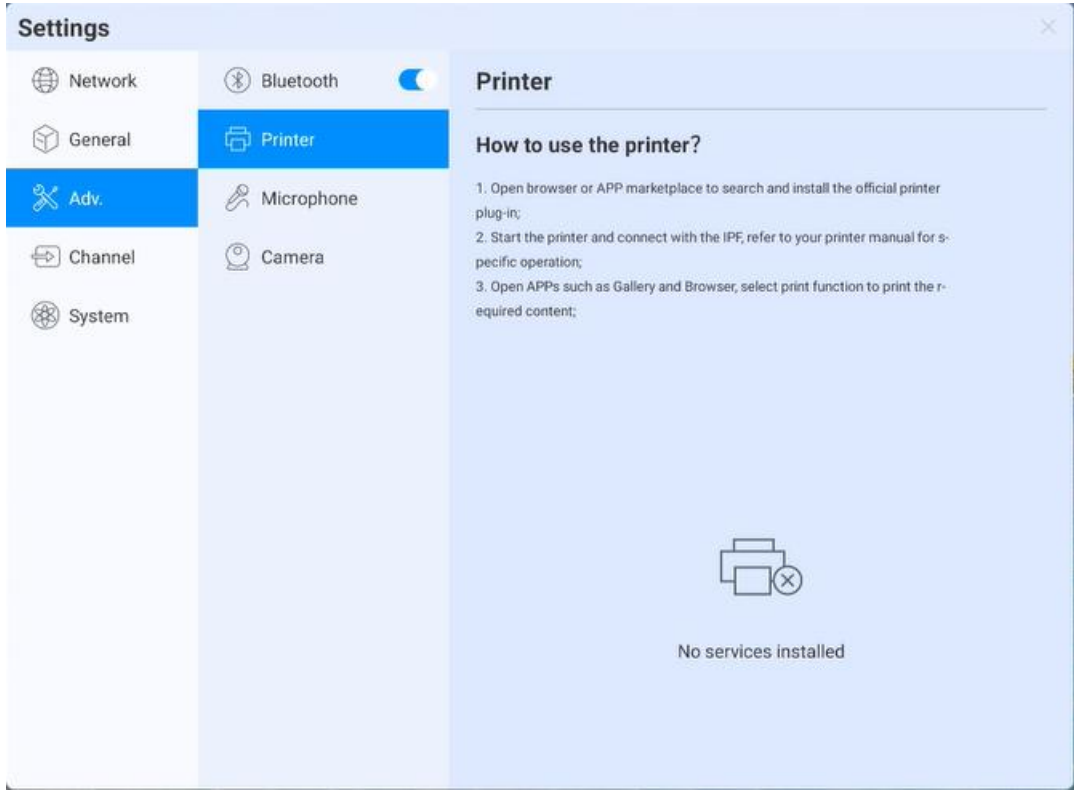

- Install the print service according to the instructions
- Turn on the print service to get the available printer terminals

### **3.16.3.3 Microphone:**

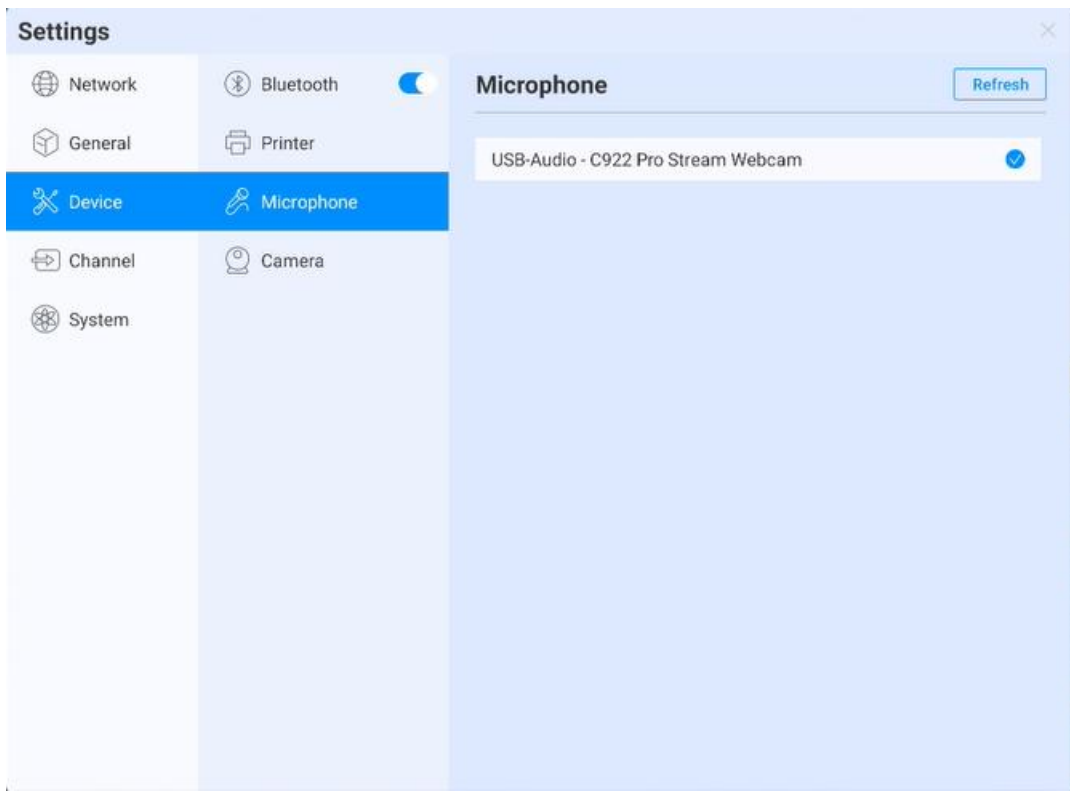

Microphone :View the connected microphone device,all devices are presented in list, click to switch

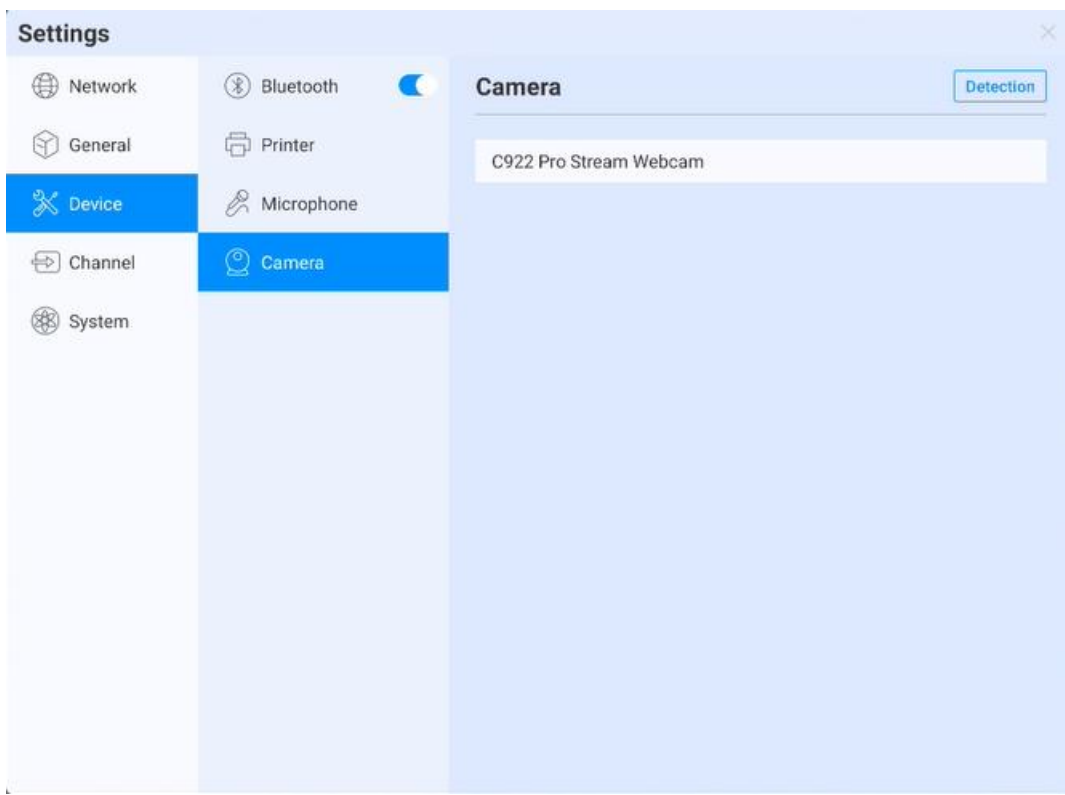

#### **3.16.3.4 Camera**

Camera:View the connected camera device,all devices are presented in list, click to switch

# <span id="page-40-0"></span>**3.16.4 Input Channel**

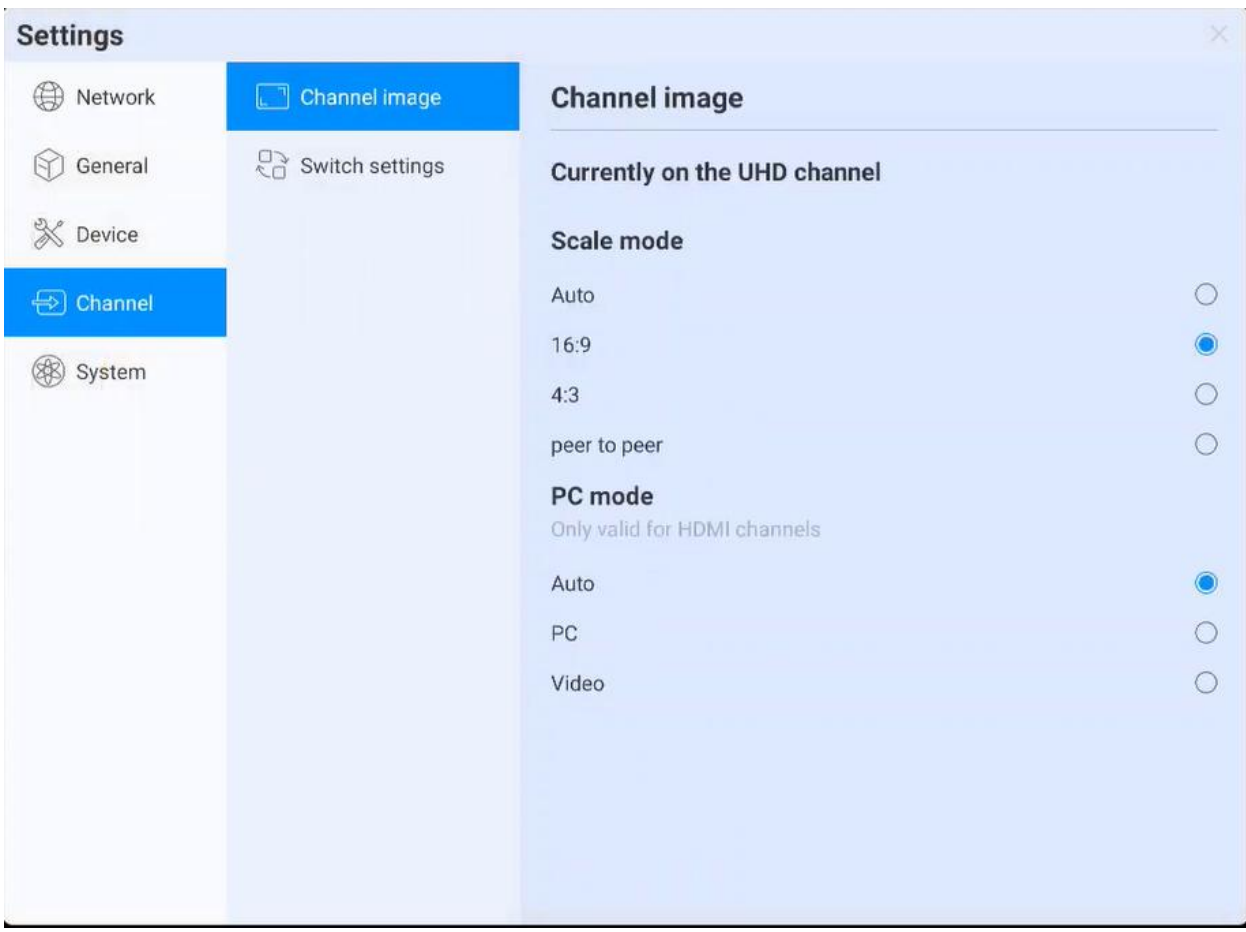

### **3.16.4.1 Channel image**

- Describes the status of the current access source
- Scalemode:Set the display scale of the current input source
- PC mode:select screen display mode

### **3.16.4.2 Othersetting**

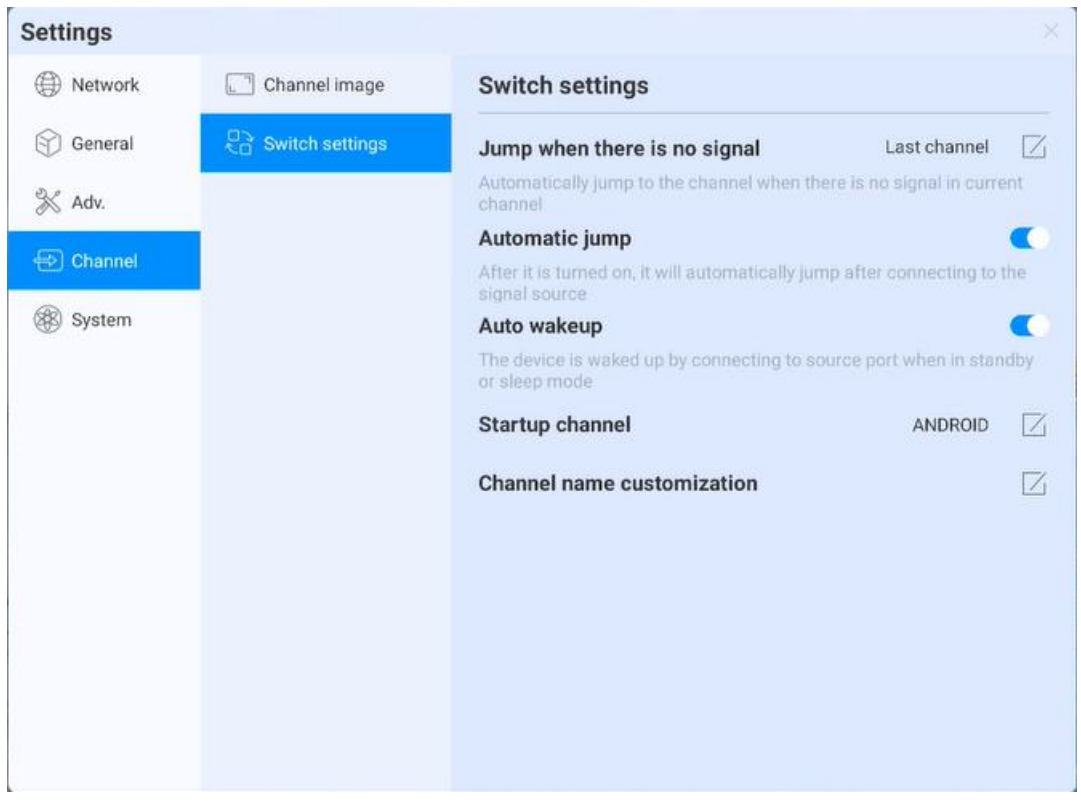

- No signal jump:If the current channel has no signal, the page will automatically switch, and the user can customize the jump page;
- Automatic jump:When the system is running, access the new signal source, it'll automatically jump to the corresponding channel;
- Automatic wake-up: Under standby or sleep state, access the signal source and automatically wake up the device;
- Boot channel: Set up to access to a channel after the boot,can be set to andriod or each source interface;
- Channel name customization: There are many signal sources and names in the system, users can customize their familiar names, the system will display the new signal source name after customized;

### <span id="page-41-0"></span>**3.16.5 System**

The various system parameters can be adjusted and viewed in the system settings,including:Date and Time, Language and keyboard, Power state, System update, System security, About.

#### **3.16.5.1 Date and Time**

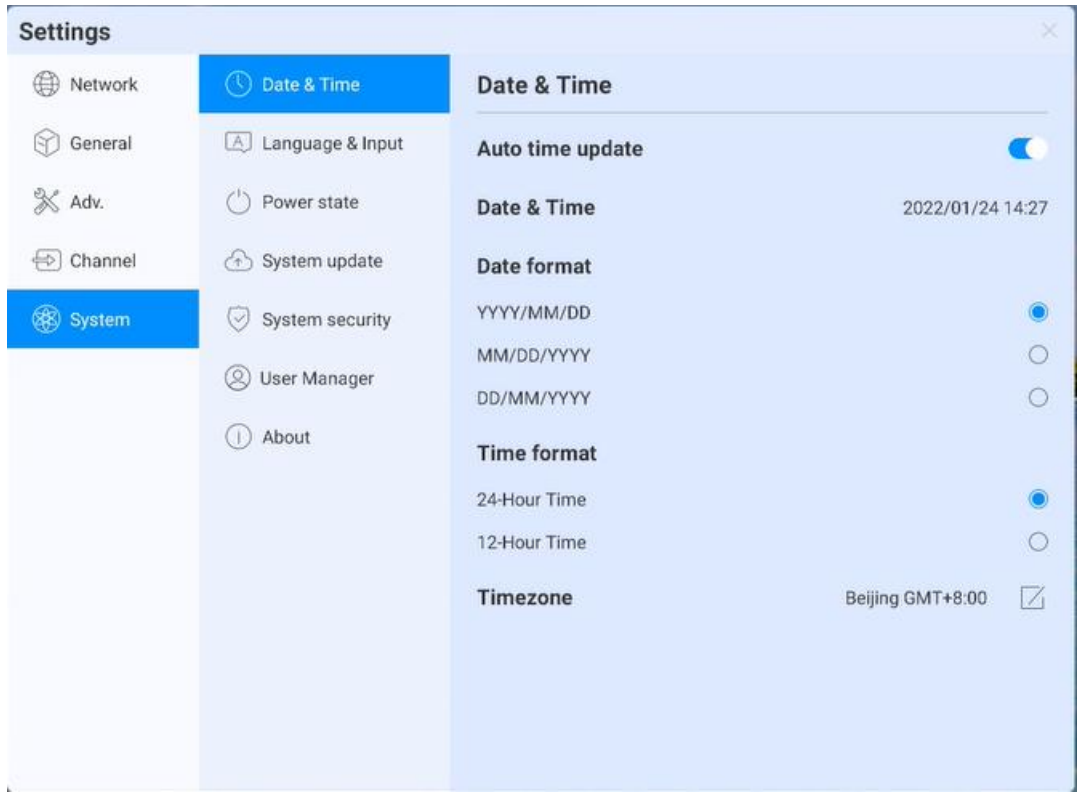

- Automatic update:Enable to synchronize network-time(Need to connect to the Internet))
- Date and time: Turn off automatic update ,click to adjust the date and time;
- Date format:Three date-display format, according to your habit to choose one ;
- Time format:Two time-display format,according to your habit to choose one;
- Time zone :Set time zone , click to enter the time zone selection list

### **3.16.5.2 Language and keyboard**

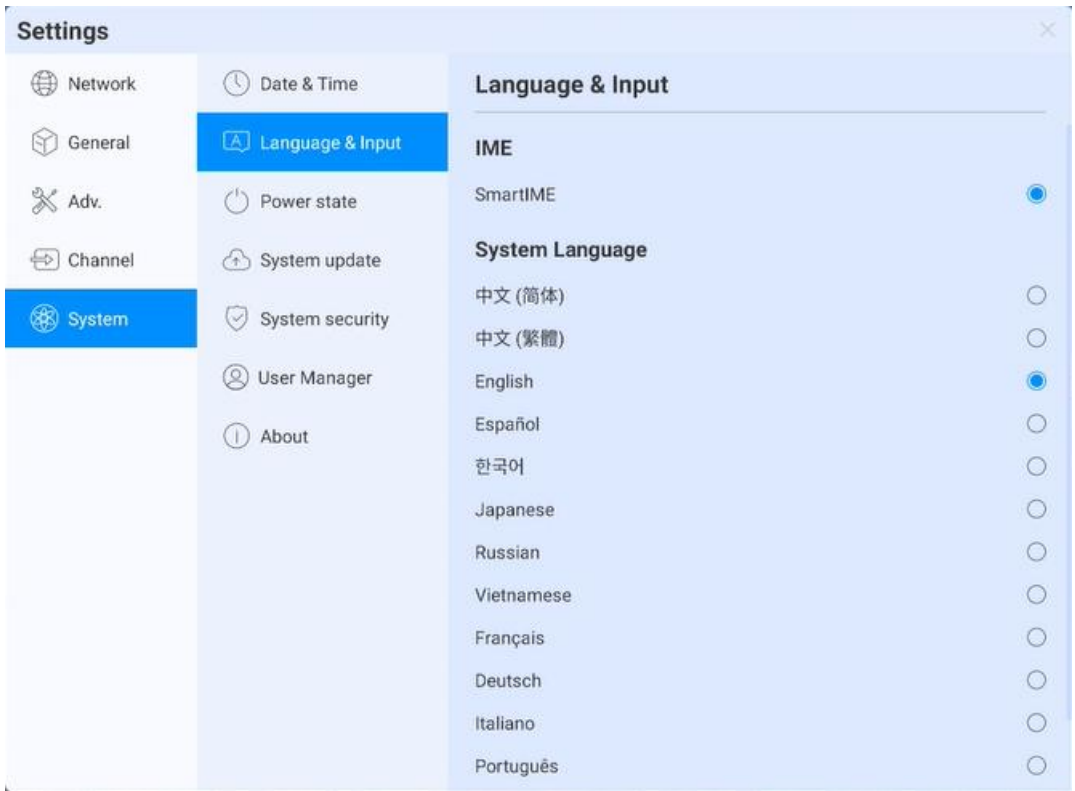

- Keyboard:Users can select input method here
- System Language:System language can be switched in Simplified Chinese,Traditional Chines,English,French,German,Russian,Japanese,Korean,Polish,Portuguese,Vietnamese, Spanish, Italian, and Arabic.

#### **3.16.5.3 Power state**

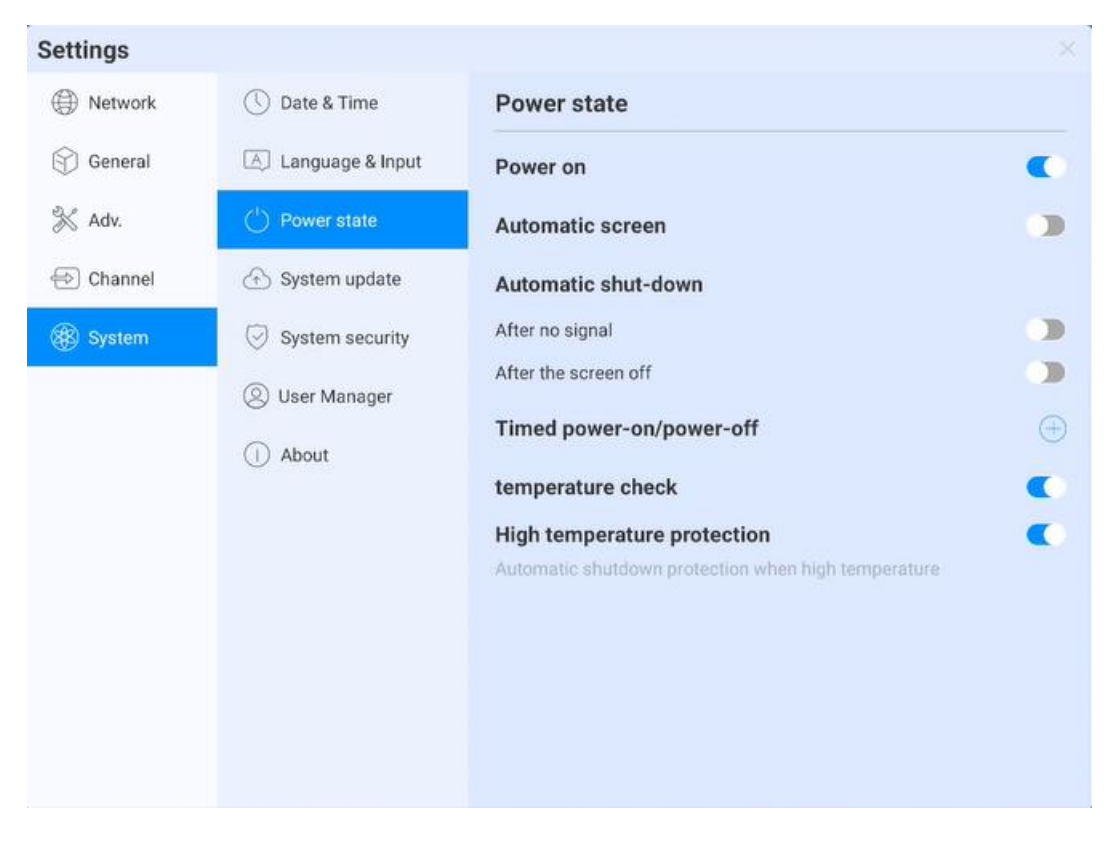

Power on:After opening, the device directly enters the boot state when it is powered on; Otherwise, the standby mode is used by default.

- Automatic screen sleep : Choose this fuction, you can set the screen rest time. The screen will turn off at the end of the screen sleep time.
- Auto power-off, you can set the automatic power-off mode, you can choose to automatically power-off after no signal or automatic power-off after screen sleep.
- Auto On/Off : Set time to auto on/off.
- Temperature detection: The upper right corner status bar will display the current device temperature, you can see temperature status in the status bar
- Temperature protection: When the temperature ≥85℃ , it will forced shutdown to protect the device

### **3.16.5.4 System update**

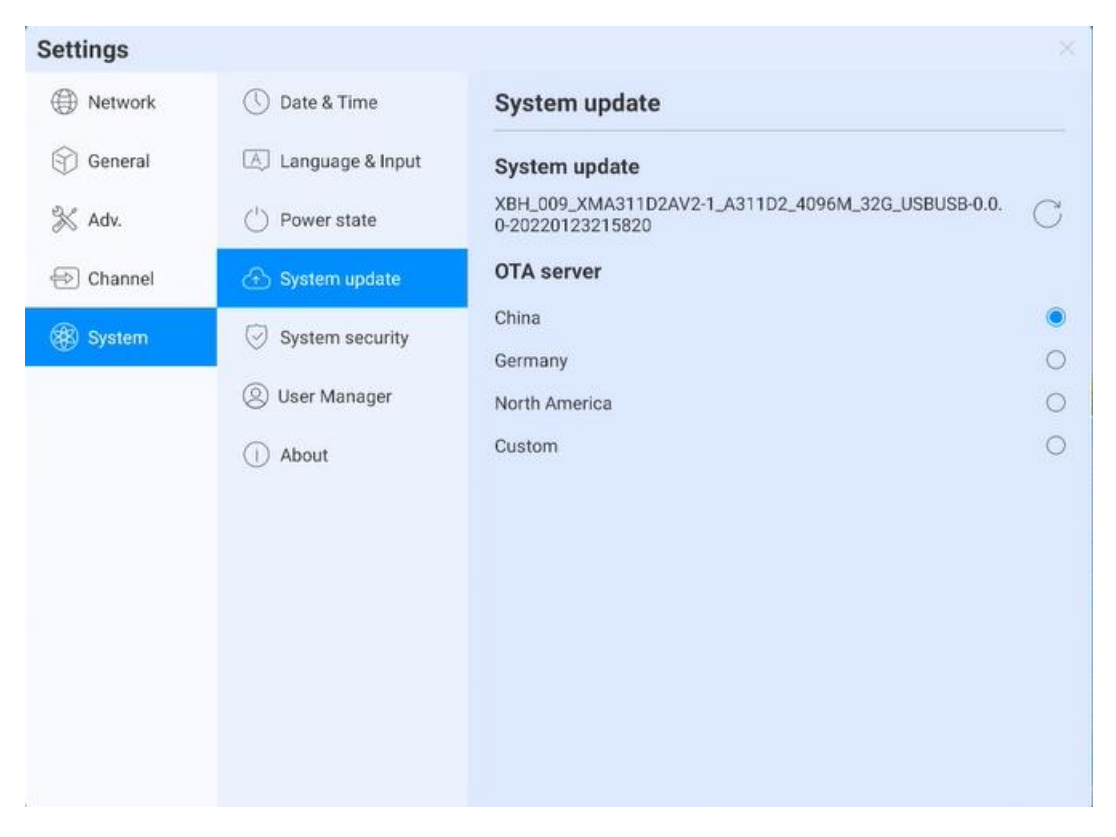

- System update: Display the current firmware version, click refresh to detect the latest version. When there is a new version, present the update version button, click to enter the upgrade process
- OTA server: Use OTA push to detect new version automatically in networking, you can customize OTA server address

### **3.16.5.5 System security**

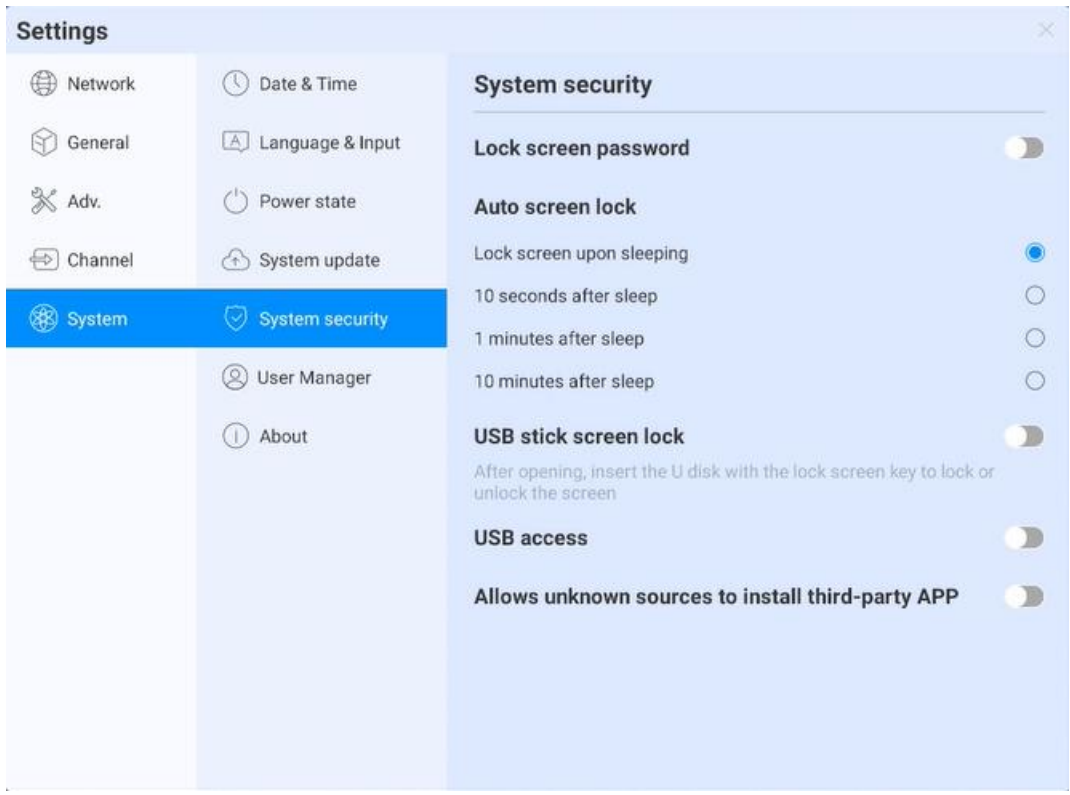

- Lock Screen: You can set the pattern or password to unlock. If you forget the password, you can only restore the equipment use by factory resets, please keep it properly
- Auto-screen lock:
- U Disk Lock Screen:Store the "usb\_key" file in the root directory of the USB device. Automatically lock screen / unlock after receiving USB flash drive, no need to enter password to unlock

#### **U disk lock screen / unlock file**

- 1 New text document
- 2 Entering U2FsdGVkX19eyanxj43a24KpK3kZmzB9
- 3 Name the file usb key
- $\overline{4}$  Delete the file suffix name .txt
- (5) The character is UTF-8
- 6 Saved and place it in the root of U disk
- $(7)$  Insert the U disk to unlock
- USB Permission: If the permission is enabled, USB reading is disabled for protect file from copied(you need to set a password at the first time, if you forget the password, you can only restore the equipment use by factory reset, please keep it properly); you need to enter

password to gain access to the USB stick.

 Allow third party applications installation from unknown sources: Users can install third party applications , or can only download and install applications from the Google Store

#### **3.16.5.6 Multi-user**

Refer to above, multi-user function introduction

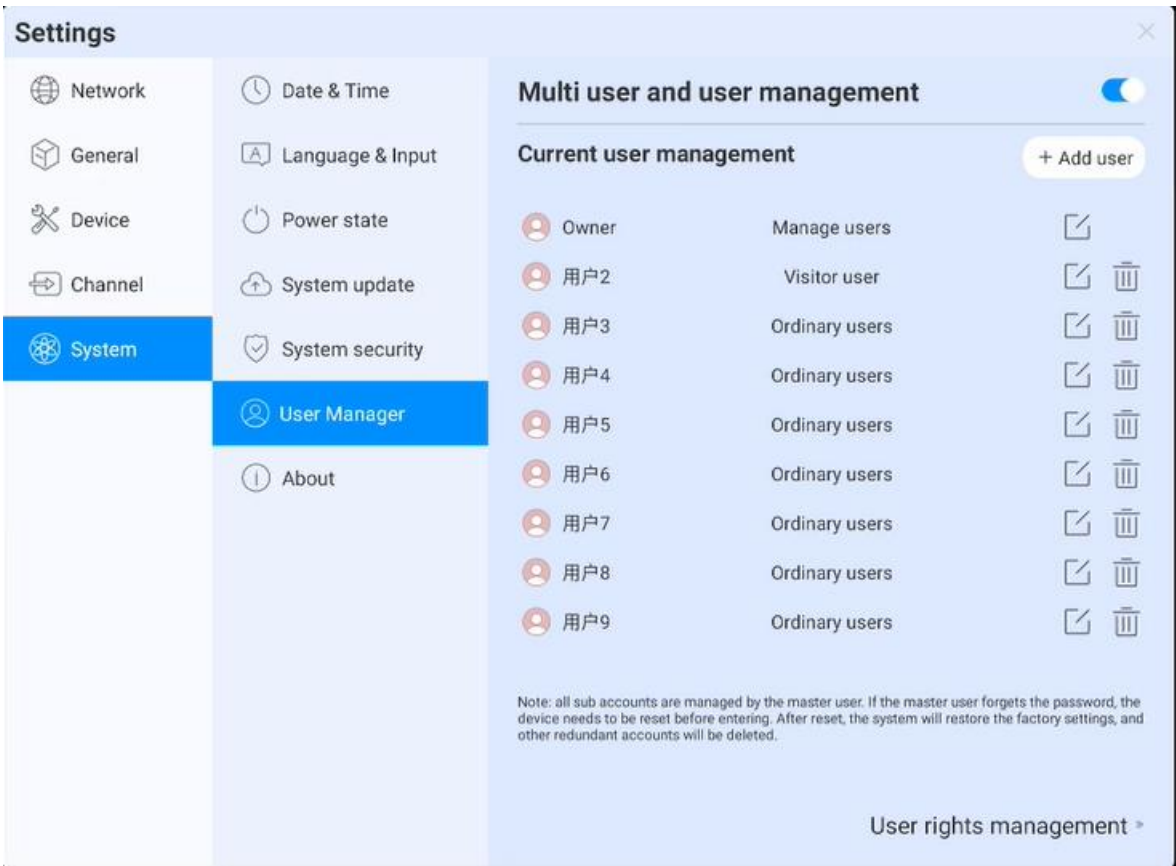

#### **3.16.5.7 About**

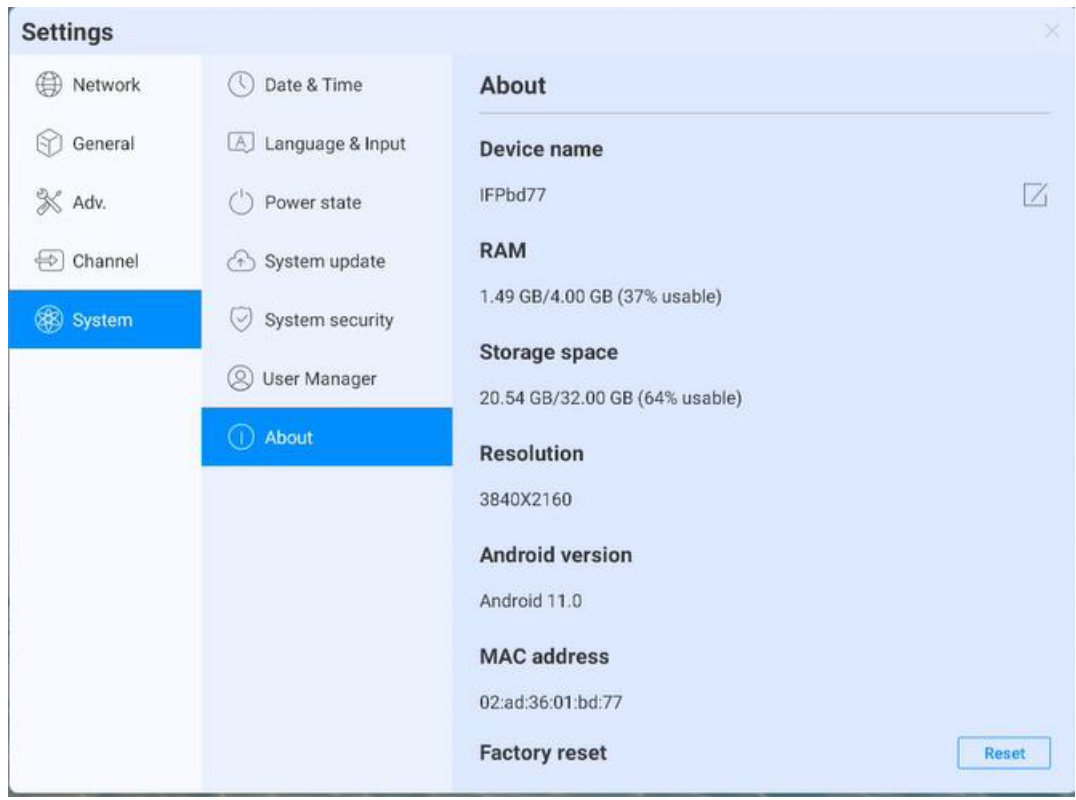

Click to view device information ;

- Device name:Click on it to edit the device name
- Factory reset: Factory reset will delete all operation records and content, and restore the devicet to the factory state

#### FCC WARNING

This device complies with part 15 of the FCC Rules. Operation is subject to the following two conditions: (1) this device may not cause harmful interference, and (2) this device must accept any interference received, including interference that may cause undesired operation.

Any changes or modifications not expressly approved by the party responsible for compliance could void the user's authority to operate the equipment.

NOTE: This equipment has been tested and found to comply with the limits for a Class B digital device, pursuant to Part 15 of the FCC Rules. These limits are designed to provide reasonable protection against harmful interference in a residential installation. This equipment generates, uses and can radiate radio frequency energy and, if not installed and used in accordance with the instructions, may cause harmful interference to radio communications.

However, there is no guarantee that interference will not occur in a particular installation. If this equipment does cause harmful interference to radio or television reception,

which can be determined by turning the equipment off and on, the user is encouraged to try to correct the interference by one or more of the following measures:

-- Reorient or relocate the receiving antenna.

-- Increase the separation between the equipment and receiver.

-- Connect the equipment into an outlet on a circuit different from that to which the receiver is connected.

-- Consult the dealer or an experienced radio/TV technician for help.

To maintain compliance with FCC's RF Exposure guidelines, This equipment should be installed and operated with minimum 20cm distance between the radiator and your body: Use only the supplied antenna.